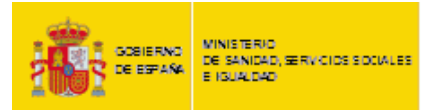

# **MANUAL DE USUARIO DE LABORATORIOS GESFARMA ADMINISTRACIÓN ELECTRÓNICA**

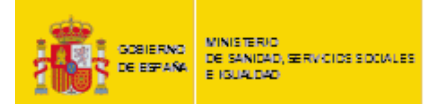

# <span id="page-1-0"></span>**ÍNDICE**

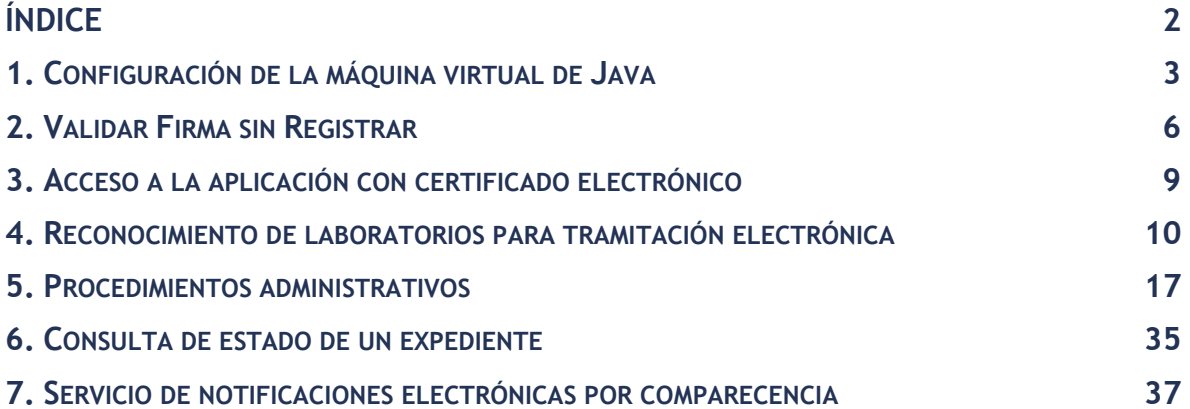

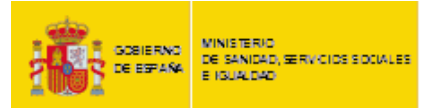

### <span id="page-2-0"></span>**1. CONFIGURACIÓN DE LA MÁQUINA VIRTUAL DE JAVA**

Para poder realizar la firma electrónica de un procedimiento administrativo, es necesario tener configurada la máquina virtual de Java de la siguiente manera:

1. Acceder al panel de control de Java, como se muestra en la Imagen 1:

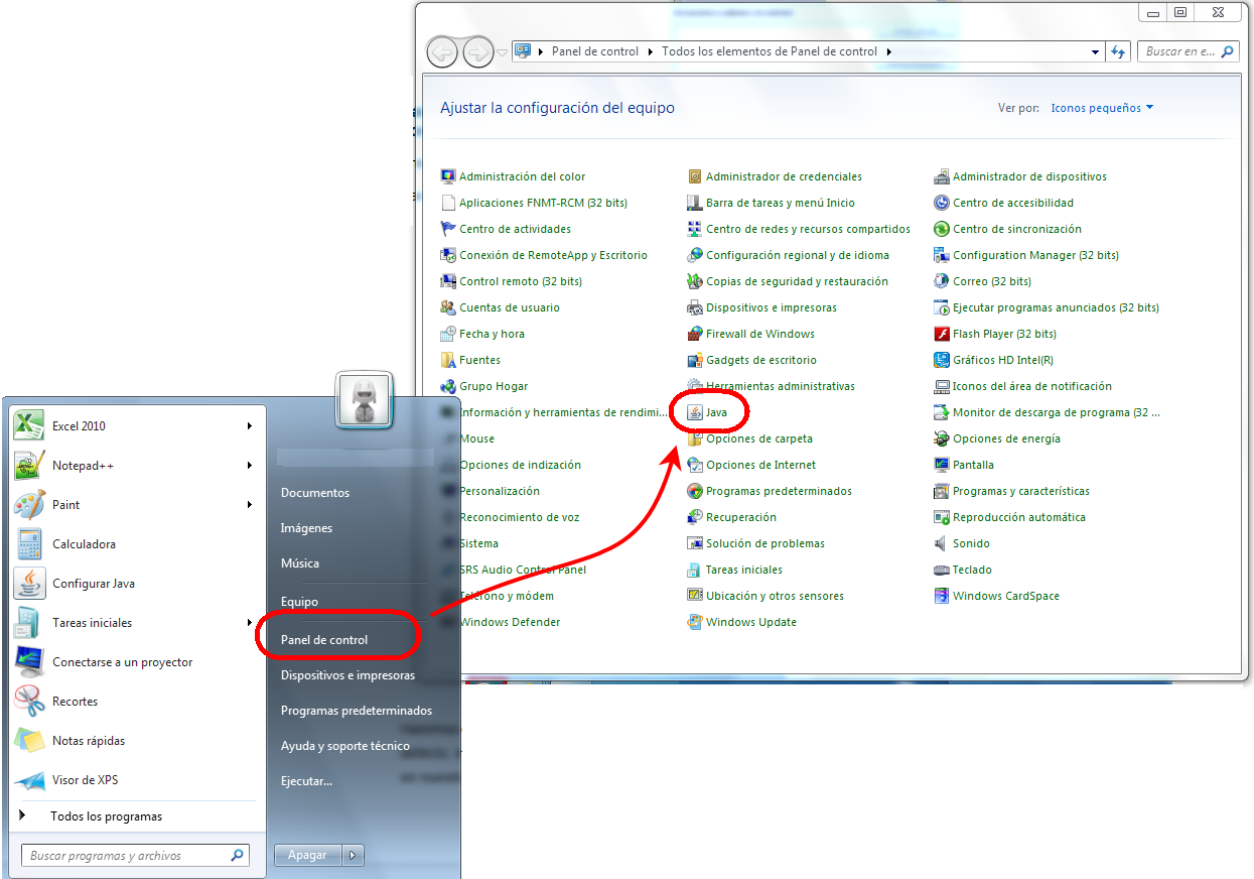

Imagen 1. Acceso al panel de control de Java

2. En la Pestaña "Seguridad" es necesario que el nivel de seguridad este marcado en "Alta" y añadir un elemento en la "Lista de excepciones de sitios". Para ello, pulsar en el botón

Editar lista de sitios...

.

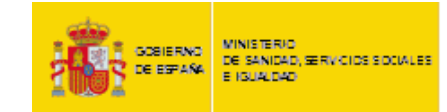

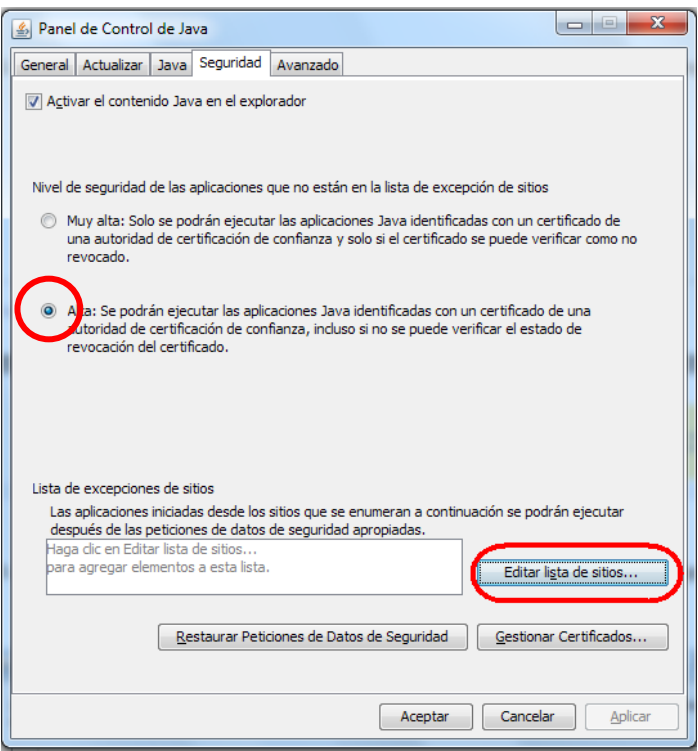

Imagen 2. Panel de control de Java

- 3. Agregar las siguientes URL´s:
	- <https://gesfarma-ext-sc.msssi.es/gesfarma/>
	- [https://sede.msssi.gob.es](https://sede.msssi.gob.es/)

Mediante el botón agregar como se muestra en la Imagen 3.

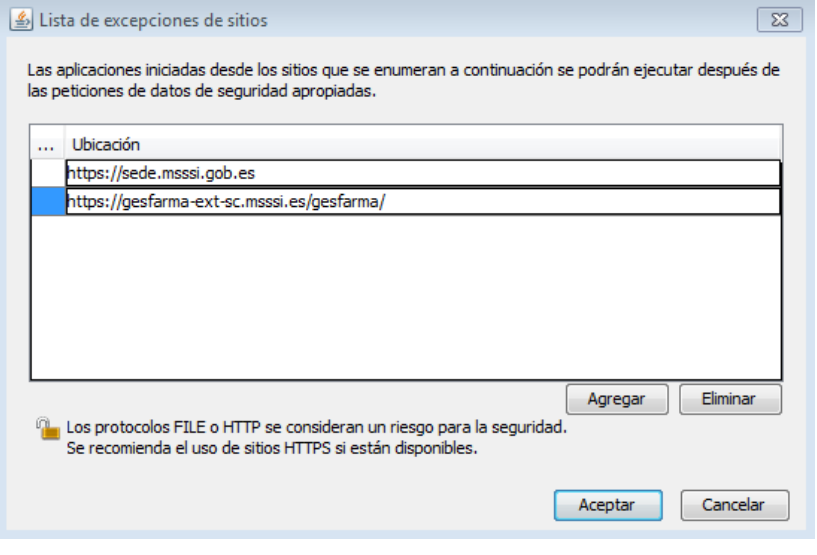

Imagen 3. Lista de excepciones de sitios

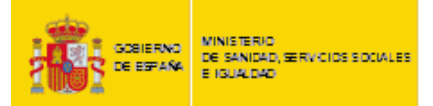

4. Pulsar en  $\left\lfloor \frac{\text{Acceptar}}{\text{para}} \right\rfloor$  para volver a la ventana anterior.

En la Pestaña "Avanzado", desactivar el check "Usar los certificados y claves del almacén de claves del explorador".

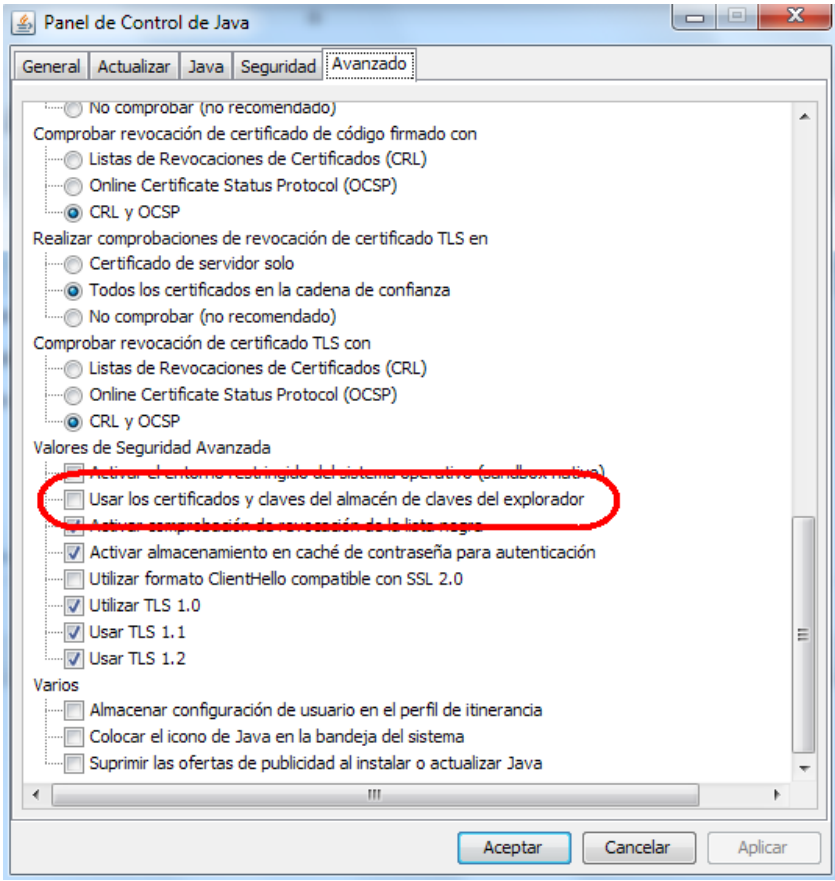

Imagen 4. Propiedades avanzadas de Java

5. Pulsar en **Aceptar** para salir del panel de control de Java.

6. A continuación es necesario reiniciar el explorador.

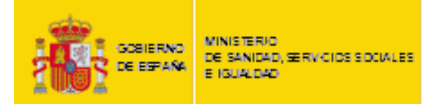

### <span id="page-5-0"></span>**2. VALIDAR FIRMA SIN REGISTRAR**

Para cualquier procedimiento administrativo existirá la posibilidad de "validar firma". Esta opción permite realizar un test, que verificará si su equipo dispone de lo requerido para realizar la firma electrónica del documento final de registro. Para ello, en todos los pies de formulario de registro y en todos los tipos de procedimiento se dispondrá del siguiente botón:

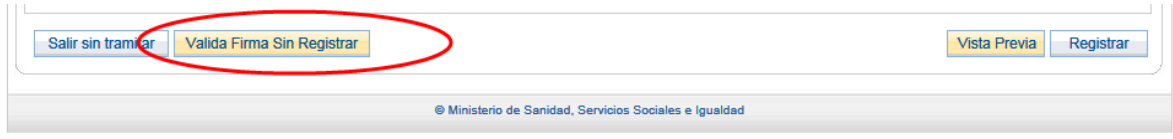

Imagen 5. Pies de formulario de registro

Pulsando este botón "Valida Firma Sin Registrar", será redirigido a una pantalla donde podrá testear si su equipo cumple con las condiciones necesarias para realizar la firma.

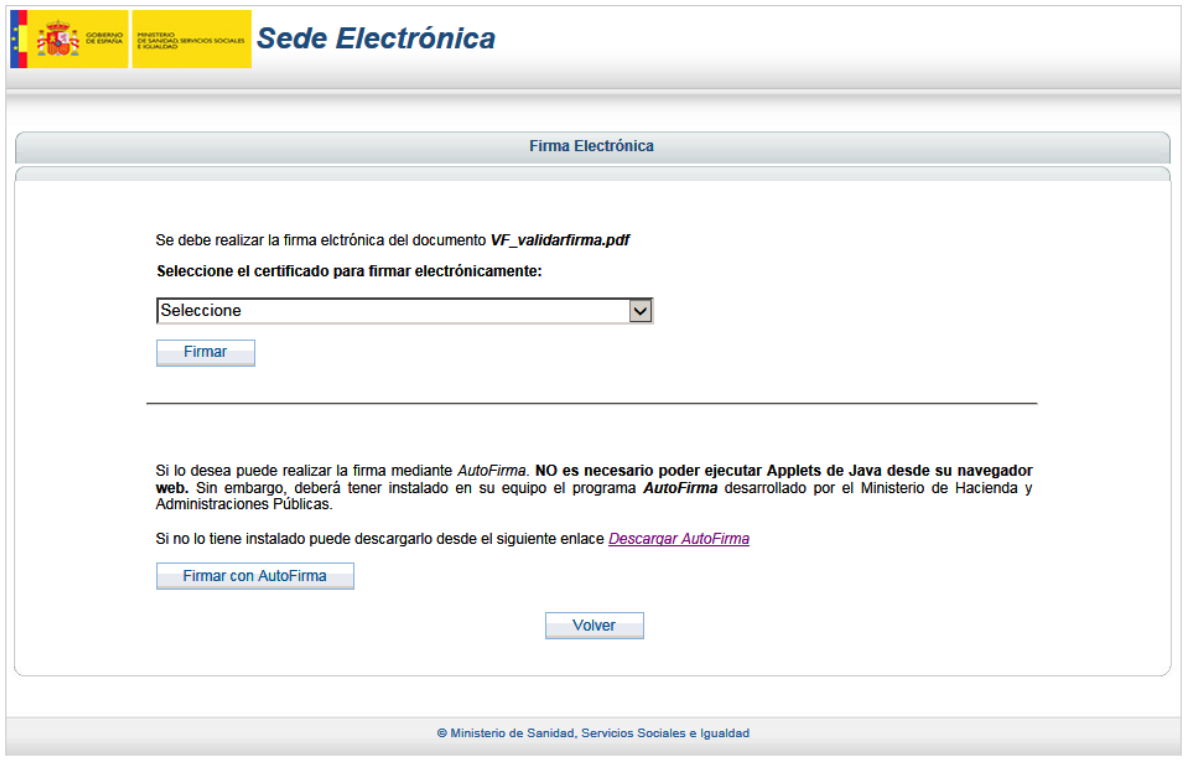

Imagen 6. Formulario de validación de firma sin registrar

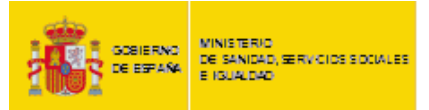

Podrá realizar la prueba tantas veces como desee, pero sólo se permitirá seleccionar un tipo de método de firma cada vez, bien firma con Applet o bien firma con AutoFirma.

Si decide realizar la prueba con Applet, deberá seleccionar en el desplegable un certificado y posteriormente pulsar "Firmar".

Si decide realizar la prueba con AutoFirma, deberá pulsar el botón "Firmar con AutoFirma" y posteriormente seleccionar el certificado cuando se le solicite.

Ambas pruebas regresarán al formulario principal, indicando si la prueba fue correcta o no.

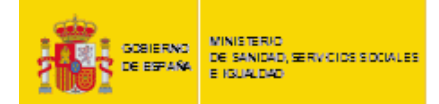

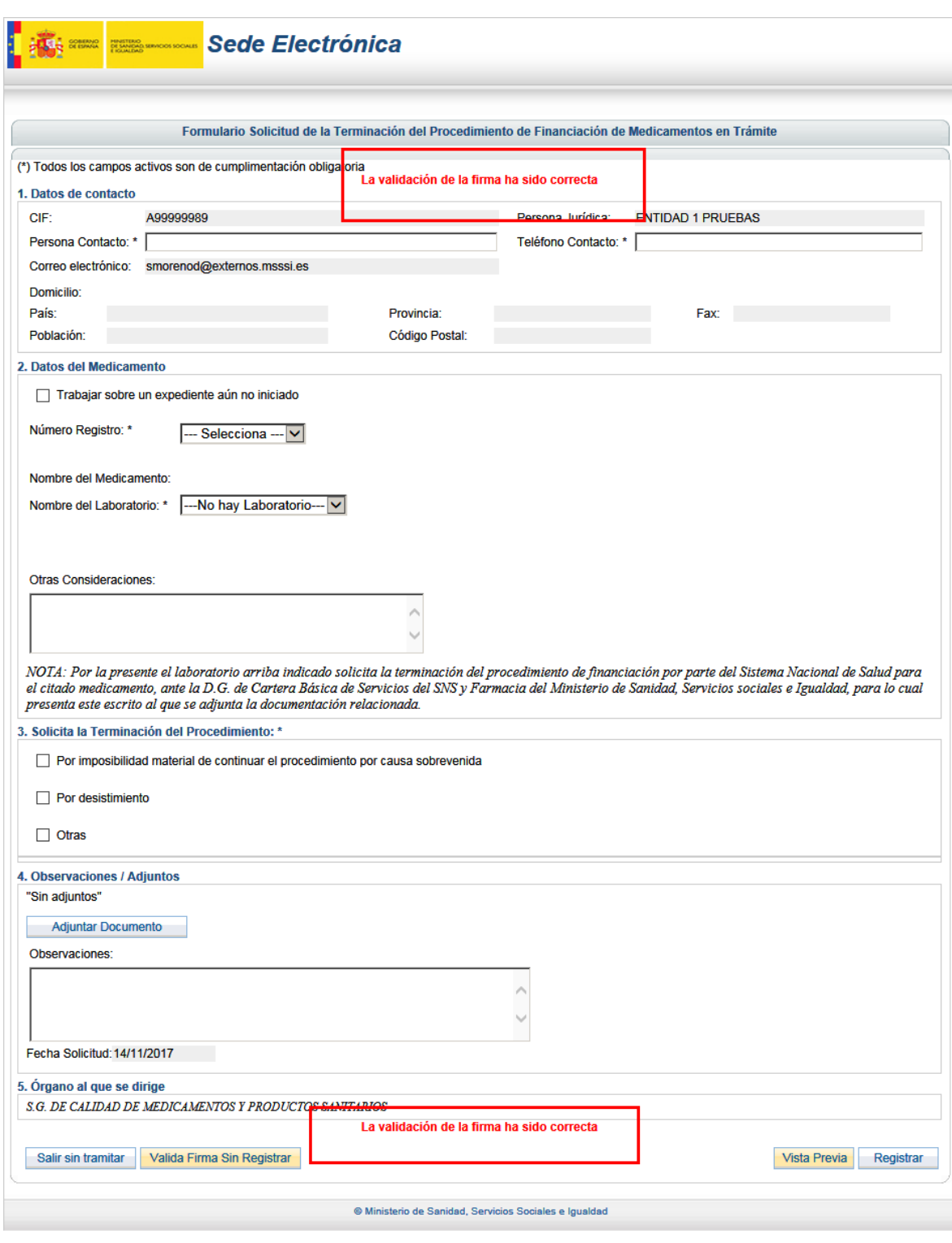

Imagen 7. Formulario de registro con firma validada

Esta funcionalidad le brinda la posibilidad de verificar sus componentes y comprobar, que antes de la introducción de todos los datos en el formulario, usted podrá finalizar su solicitud con éxito.

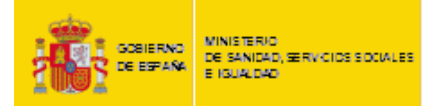

### <span id="page-8-0"></span>**3. ACCESO A LA APLICACIÓN CON CERTIFICADO ELECTRÓNICO**

Para que un usuario de un laboratorio pueda utilizar las funcionalidades que le ofrece Gesfarma, es necesario que disponga del correspondiente certificado electrónico de persona jurídica o bien de representante, emitido por una entidad certificadora de las reconocidas en el MSSSI.

Puede verificar si su certificado es válido en la siguiente web:

<https://sede.msssi.gob.es/asesoramientoElectronico/certificadoDigital/home.htm>

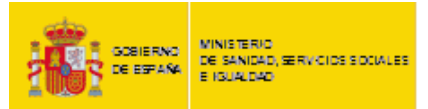

# <span id="page-9-0"></span>**4. RECONOCIMIENTO DE LABORATORIOS PARA TRAMITACIÓN ELECTRÓNICA**

Ya sea para cualquier inicio de procedimiento, para la solicitud de actuación sobre un expediente en curso, para la recepción de notificaciones electrónicas o para poder tener visibilidad del estado concreto de un procedimiento en la consulta desde el Portal del Ciudadano de la página Web del MSSSI, será necesario que el laboratorio haya sido dado de alta en el sistema.

Para ello existe un aplicativo llamado "Reconocimiento de laboratorios para administración electrónica en procedimientos de financiación y fijación de precios", al que el usuario puede acceder desde la Sede Electrónica de la página Web del MSSSI, en el apartado "Profesionales".

## <http://www.msssi.gob.es/profesionales/farmacia/gesfarma/homegesfarma.htm>

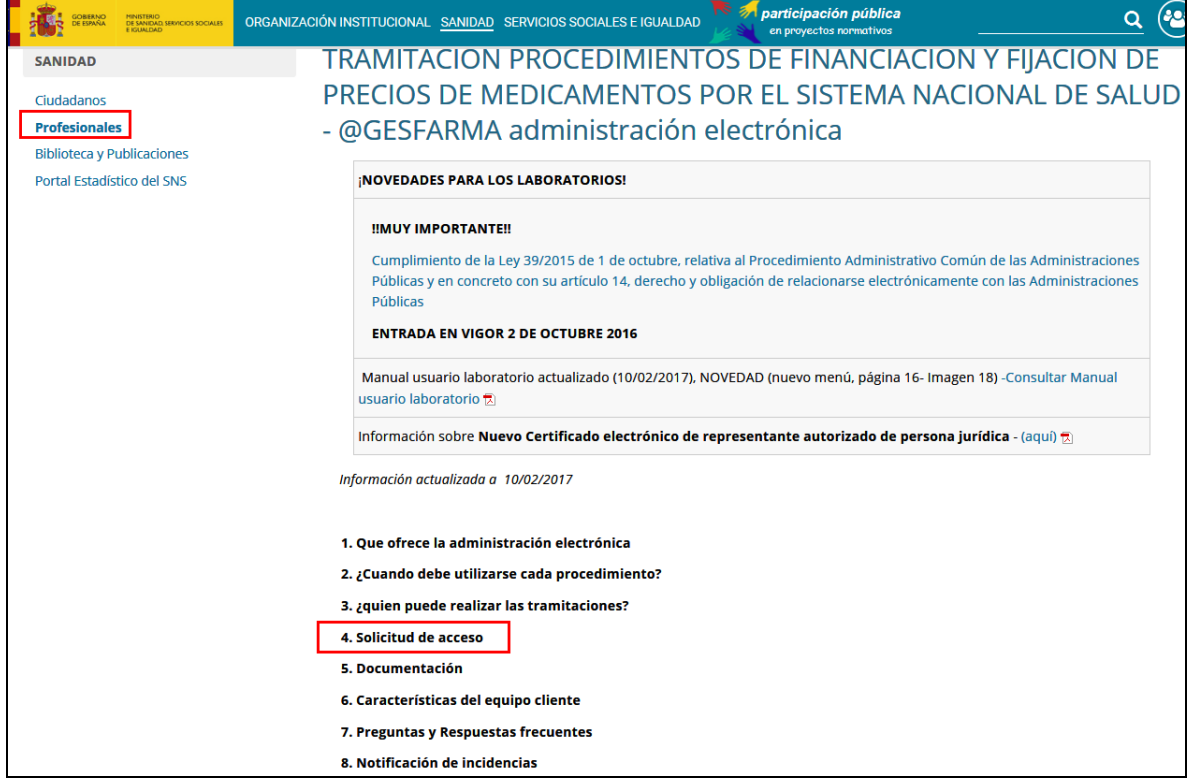

Imagen 8. Sede Electrónica de la página Web del MSSSI

Si un usuario perteneciente a un laboratorio no dado de alta en el sistema intentara acceder a un procedimiento administrativo, sería redireccionado a este aplicativo, indicándole la obligatoriedad de ser incluido previamente.

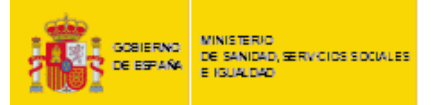

#### *Solicitud de alta:*

Los campos a rellenar son los indicados en la siguiente imagen:

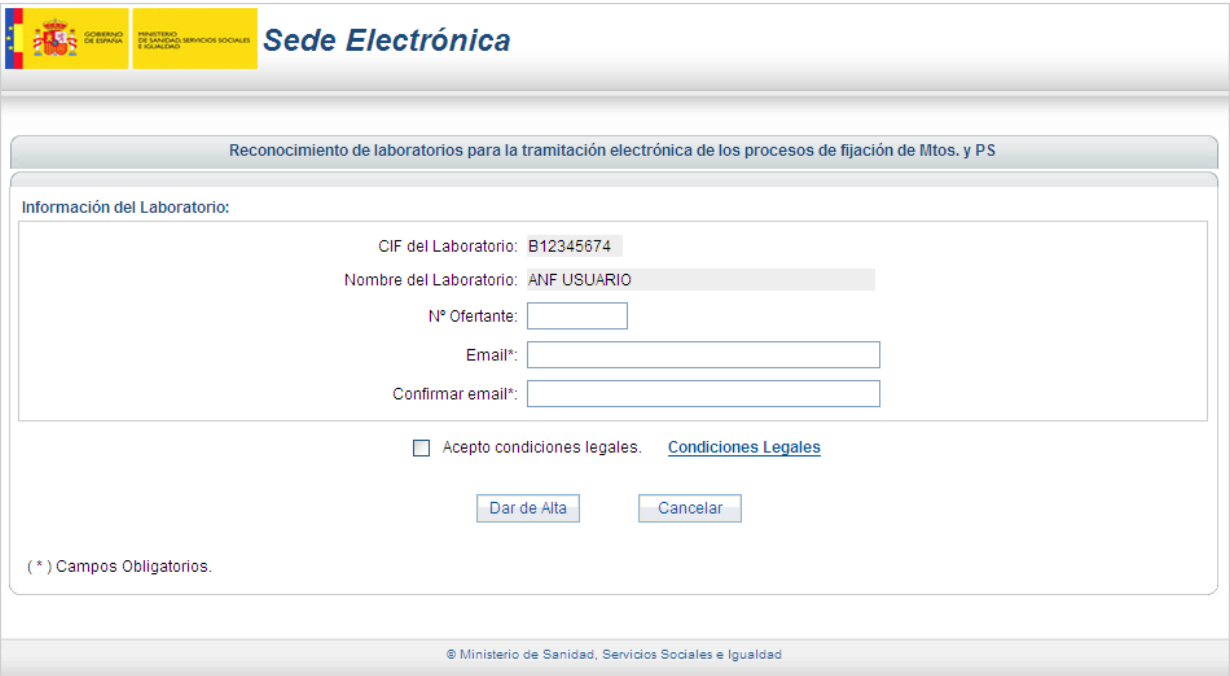

Imagen 9. Formulario de alta de laboratorio

Una vez que se ha introducido el valor en todos los campos y se pincha en el botón Darde Alta , el sistema envía a la dirección indicada en el campo "Email" un mensaje de correo electrónico con un código de validación requerido para continuar con el proceso de alta.

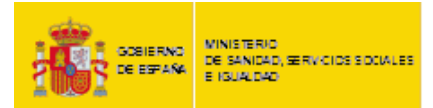

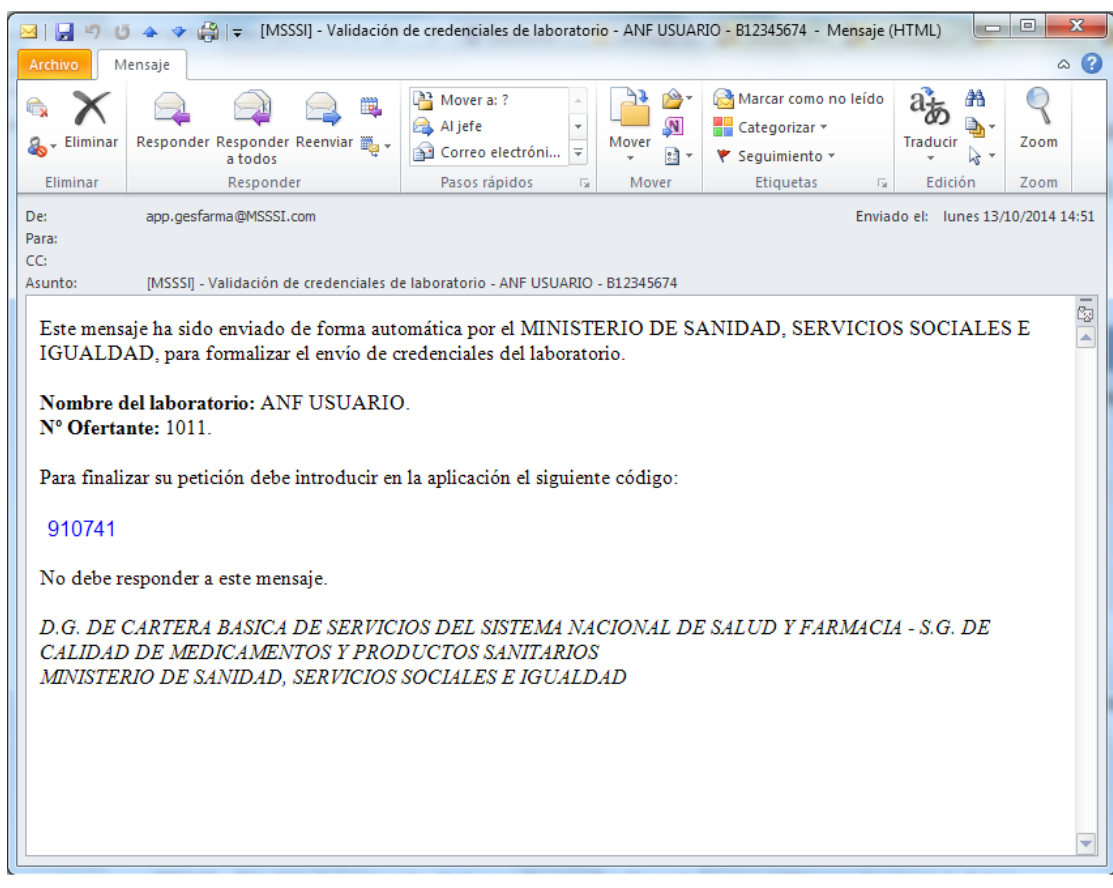

Imagen 10. Correo electrónico con código de validación

Para finalizar la solicitud de alta, hay que introducir el código de validación en el formulario.

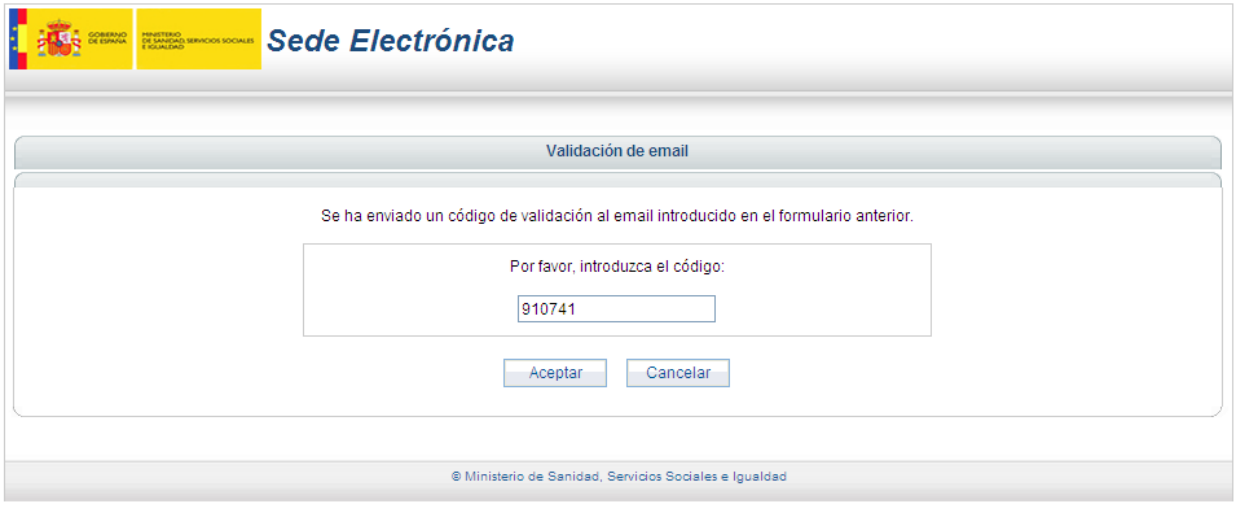

Imagen 11. Formulario de validación de código

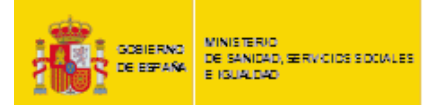

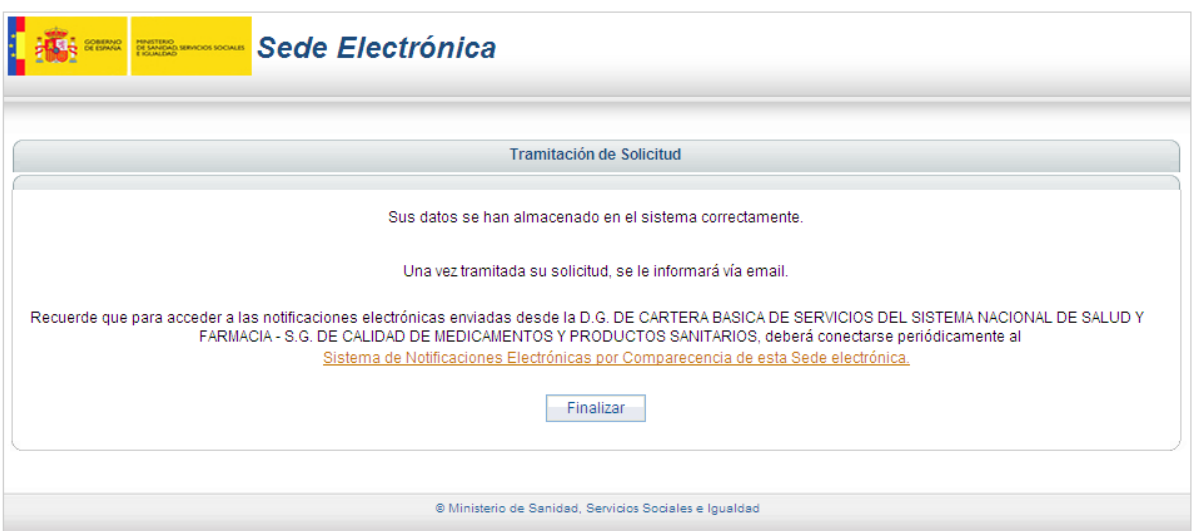

Imagen 12. Formulario de confirmación de alta

A partir de este momento, el personal de la Unidad de Inicio de la S.G. de Calidad de Medicamentos y Productos Sanitarios procederá a validar o rechazar la petición.

El proceso de alta finalizará cuando le llegue al laboratorio un mensaje de correo electrónico de confirmación.

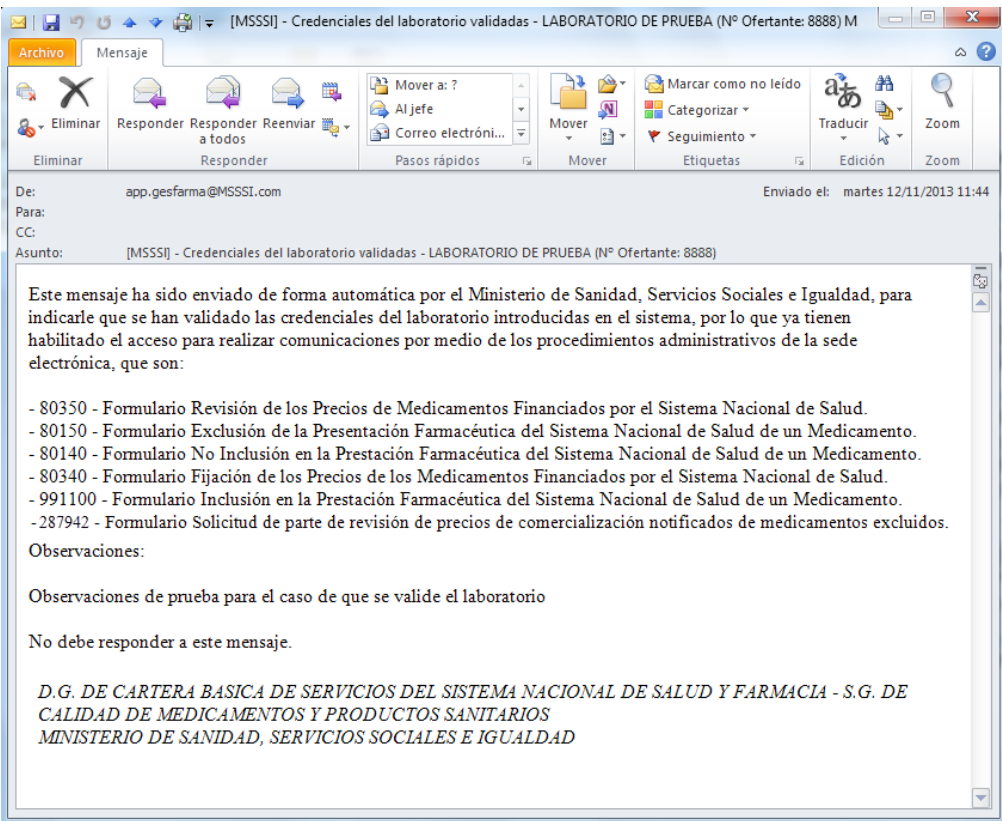

Imagen 13. Correo electrónico de confirmación de alta

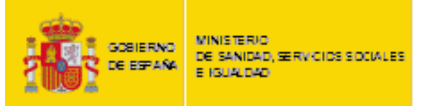

Cualquier acceso del laboratorio a Gesfarma sin que se le haya confirmado el alta en el sistema, mostrará la siguiente advertencia:

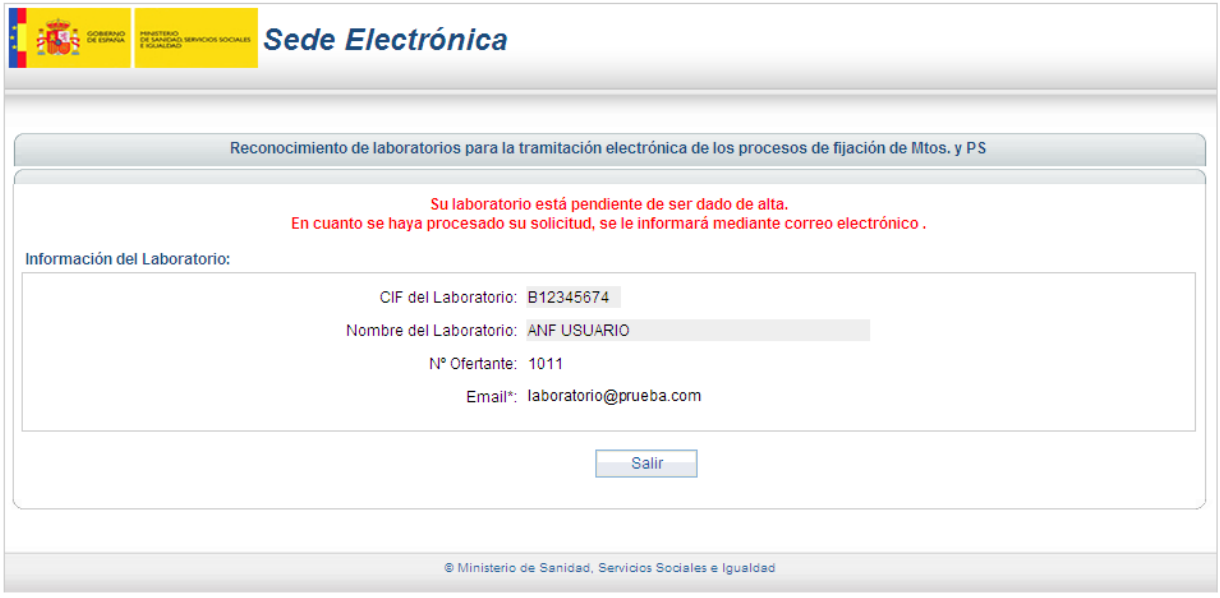

Imagen 14. Mensaje de advertencia de alta pendiente de finalizar

En caso de que el usuario introduzca incorrectamente 3 veces el código de validación en el formulario de la Imagen 15, se saldrá del proceso de alta sin realizar ninguna acción, mostrando al usuario el siguiente mensaje:

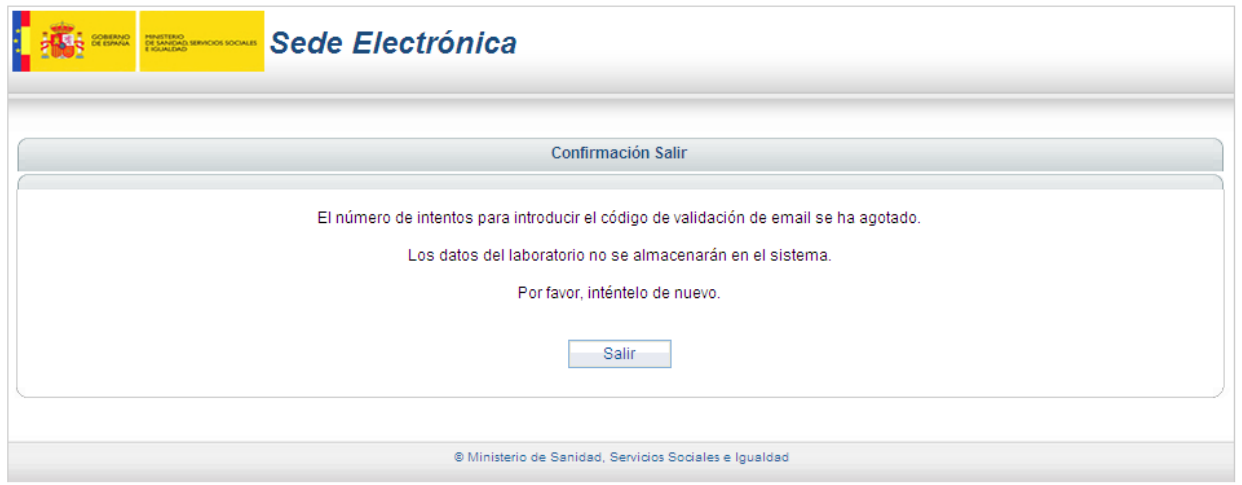

Imagen 15. Indicación de número de intentos sobrepasado

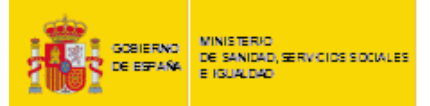

#### *Solicitud de baja:*

Si el laboratorio ya estuviera dado de alta, el usuario puede modificar los datos o darse de baja por medio del mismo aplicativo.

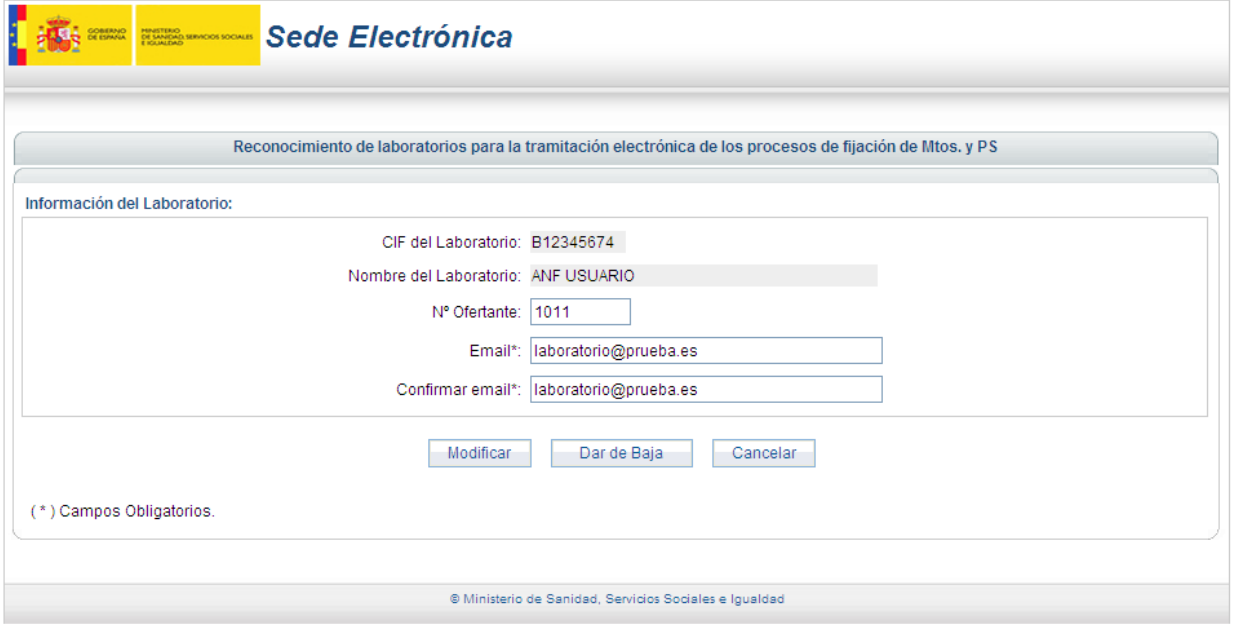

Imagen 16. Formulario de alta/modificación de laboratorio

Al pulsar en **Dar de Baja**, se inicia la solicitud.

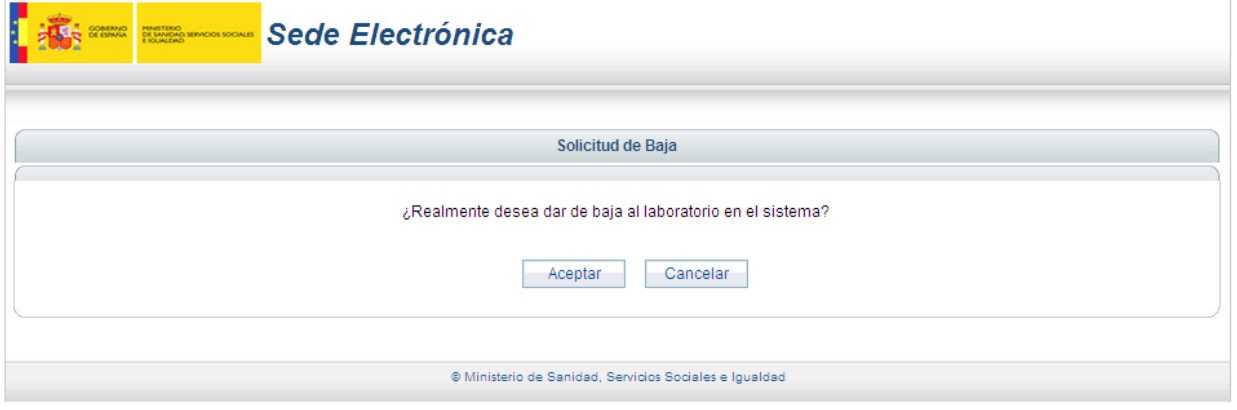

Imagen 17. Mensaje de confirmación de baja

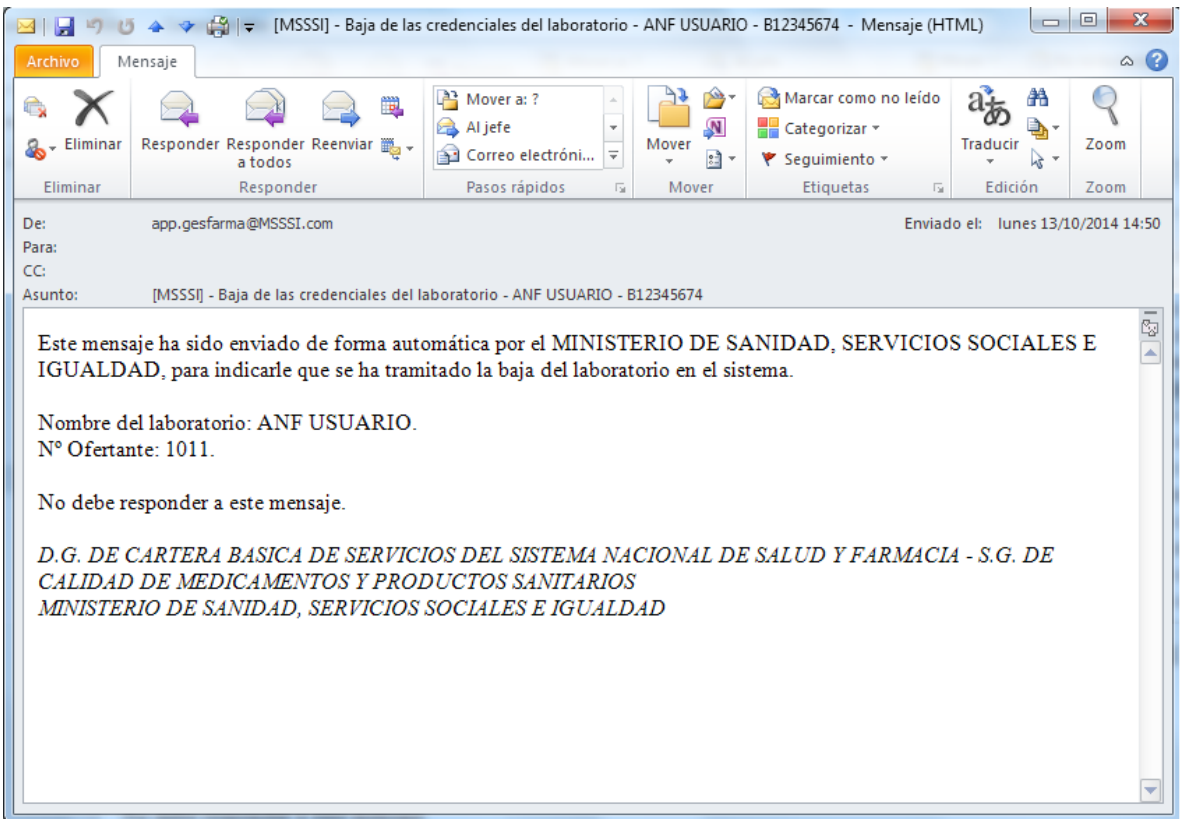

Imagen 18. Correo electrónico de confirmación de baja

#### *Solicitud de modificación:*

Si desde el formulario de la Imagen 16 se pulsa el botón Modificar , los pasos a seguir serán los mismos que para el caso del alta del laboratorio: introducción de clave de seguridad enviada por email y mensaje de confirmación. Sólo en aquellos casos en los que se solicita modificación del número de ofertante será necesaria una validación de datos por parte de la Unidad de Inicio de la S.G. de Calidad de Medicamentos y Productos Sanitarios, y mensaje de correo electrónico de confirmación.

MINISTERIO<br>DE SANDAD, SERVICIOS SOCIALES<br>E ISUALDAD

GOBIERNO<br>DE ESPAÑA

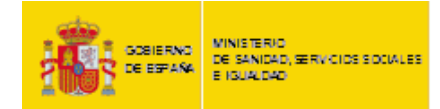

### <span id="page-16-0"></span>**5. PROCEDIMIENTOS ADMINISTRATIVOS**

En la sección "Tramitaciones" de la Sede Electrónica de la página Web del MSSSI se encuentran los accesos a los distintos procedimientos administrativos, que son:

- 80350 Formulario Revisión de los Precios de Medicamentos Financiados por el Sistema Nacional de Salud.
- 80150 Formulario Exclusión de la Presentación Farmacéutica del Sistema Nacional de Salud de un Medicamento.
- 80140 Formulario No Inclusión en la Prestación Farmacéutica del Sistema Nacional de Salud de un Medicamento.
- 80340 Formulario Fijación de los Precios de los Medicamentos Financiados por el Sistema Nacional de Salud.
- 991100 Formulario Inclusión en la Prestación Farmacéutica del Sistema Nacional de Salud de un Medicamento.
- 287942 Formulario Solicitud de parte de revisión de precios de comercialización notificados de medicamentos excluidos.

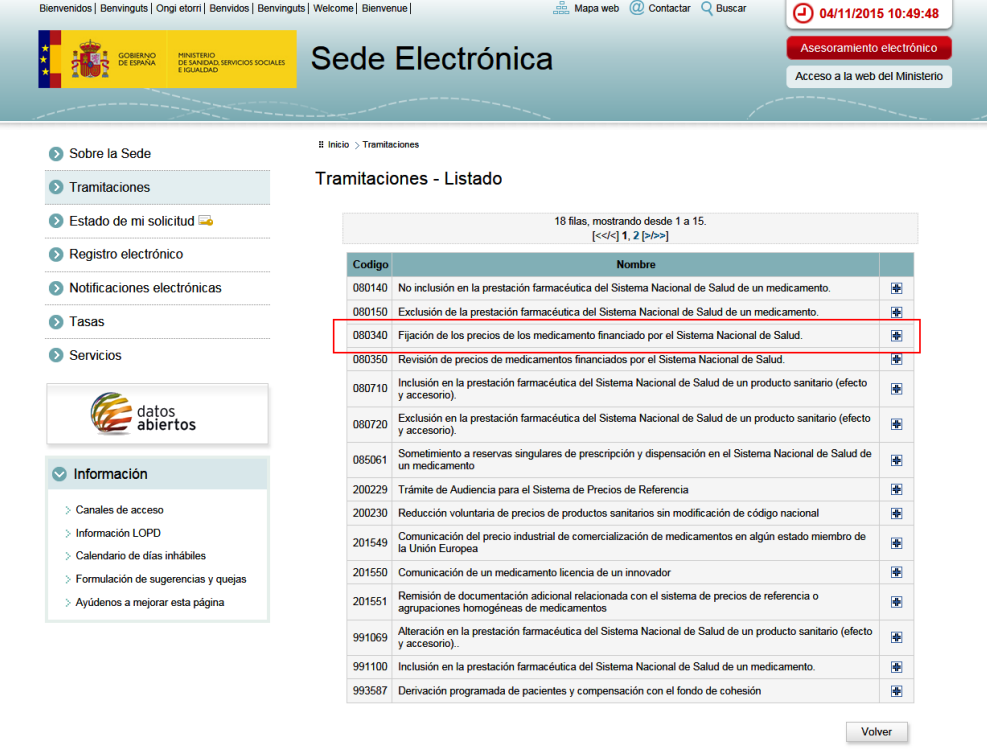

Imagen 19. Sección "Tramitaciones" de la Sede Electrónica

Pinchando en cada uno de ellos se accede a la página de tramitación de procedimientos de financiación y fijación de precios de medicamentos por el SNS, en el área de Farmacia, donde se podrá ver un nuevo menú para seleccionar el tipo de procedimiento que se quiere ejecutar.

| Código | Nombre del Procedimiento                                                                                                    |    |
|--------|----------------------------------------------------------------------------------------------------|----|
| 080140 | No inclusión en la prestación farmacéutica del Sistema Nacional de Salud de un medicamento                                                                                           | 围函 |
| 080150 | Exclusión de la prestación farmacéutica del Sistema Nacional de Salud                                                                                                    | 田田 |
| 080340 | Fijación de los precios de los medicamentos financiados por el Sistema Nacional de Salud                                                                                             | 田田 |
| 080350 | Revisión de precios de medicamentos financiados por el Sistema Nacional de Salud                                                                                                    | 围团 |
| 991100 | Inclusión en la prestación farmacéutica del Sistema Nacional de Salud                                                                                                    | 田田 |
| 287942 | Revisión de precios de comercialización notificados de medicamentos excluidos de la prestación<br>farmacéutica en el Sistema Nacional de Salud por Resolución de 2 de agosto de 2012 | 围函 |

Imagen 20. Menú de procedimientos administrativos desde el área de Farmacia

Tras pinchar y acceder a alguno de ellos, el usuario deberá logarse con el certificado electrónico validado de persona jurídica, representante o persona física con poderes sobre alguno o todos los procedimientos

Si el certificado con el que se ha identificado es de persona física con algún poder para realizar trámites en GESFARMA, se tendrá en cuenta los laboratorios asociados, así como cada procedimiento asociado a ese laboratorio (es imprescindible que el laboratorio asociado se haya dado de alta previamente). Una vez validado se mostrará una ventana con una lista desplegable que incluirá todos los laboratorios asociados a ese certificado con Registro de Apoderamiento. (Solo se mostraran laboratorios que tengan procedimientos de GESFARMA)

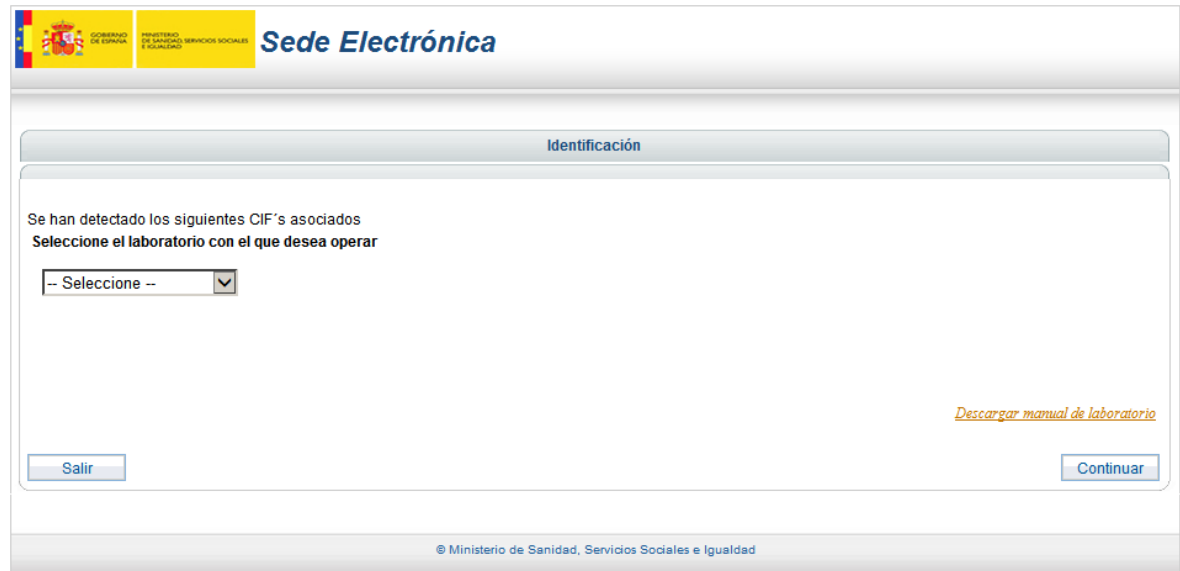

Imagen 21. Identificación persona física con poderes

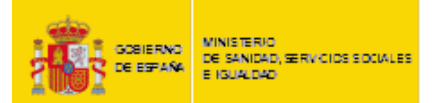

Tras seleccionar el laboratorio (si la identificación es persona física) o acceder con certificado de persona jurídica o representante, aparecerá un formulario en el que se ofrece la posibilidad al usuario del laboratorio de cambiar o mantener su elección de procedimiento administrativo e indicar con cuál de las cinco opciones de solicitud disponibles quiere proceder. Por defecto, en el combo de los procedimientos administrativos, se mostrará como seleccionado aquel que el usuario haya escogido desde la Sede. Si la identificación es de persona física con poderes, esta lista se verá reducida a los procedimientos sobre los que se tienen otorgados poderes.

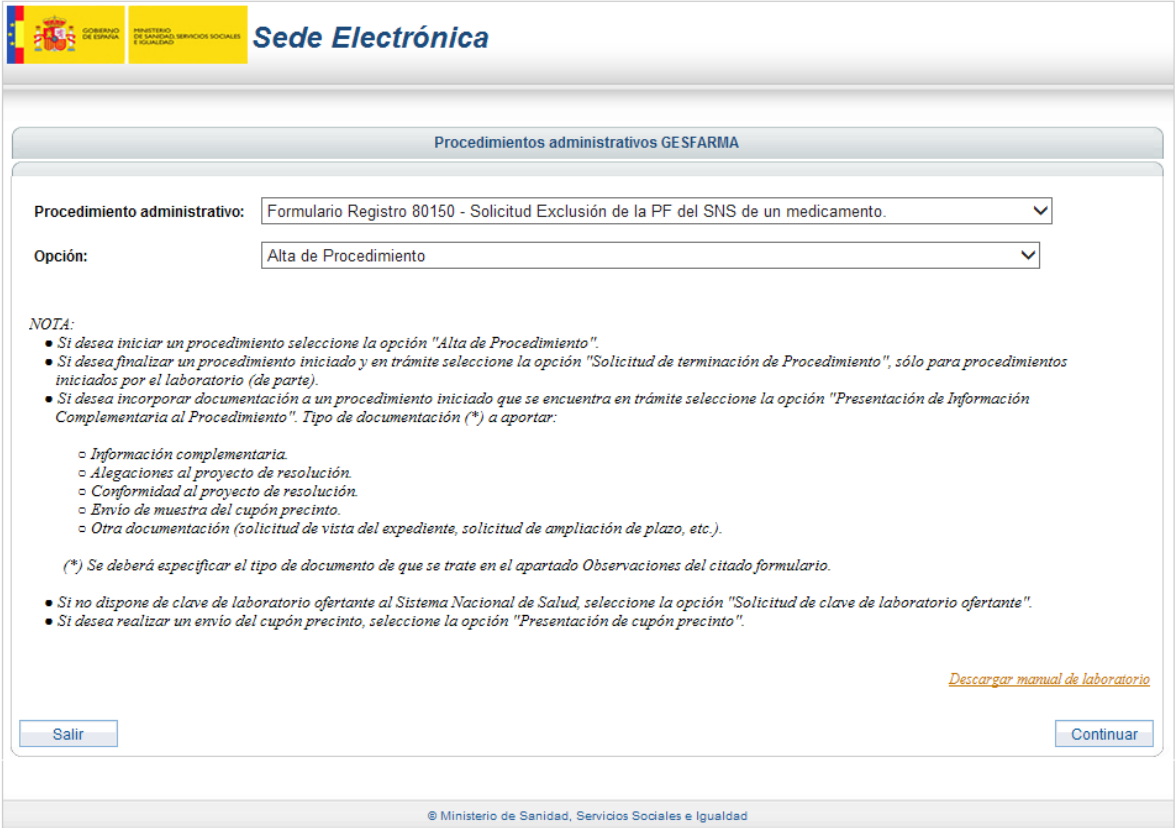

Imagen 22. Menú del procedimiento administrativo

El desplegable superior incluirá los siguientes procedimientos administrativos:

- No inclusión en la prestación farmacéutica del Sistema Nacional de Salud de un medicamento.
- Exclusión de la prestación farmacéutica del Sistema Nacional de Salud.
- Fijación de los precios de los medicamentos financiados por el Sistema Nacional de Salud.
- Revisión de precios de medicamentos financiados por el Sistema Nacional de Salud.
- Inclusión en la prestación farmacéutica del Sistema Nacional de Salud.

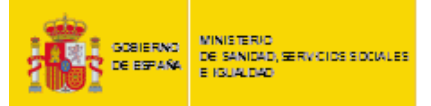

- Solicitud de parte de revisión de precios de comercialización notificados de medicamentos excluidos.

El desplegable inferior contendrá las opciones:

- Alta de Procedimiento.
- Solicitud de la Terminación del Procedimiento.
- Presentación de Información Complementaria (escandallo de precios, etc.) al procedimiento/Alegaciones.
- Solicitud clave de laboratorio ofertante.
- Cupón Precinto.

Una vez seleccionados los valores en ambos combos, se procederá a realizar la solicitud escogida pinchando el botón continuar.

Para los casos de alta de procedimiento, presentación de cupón precinto, solicitud de terminación o presentación de información complementaria sobre un expediente en curso, la manera de proceder es similar.

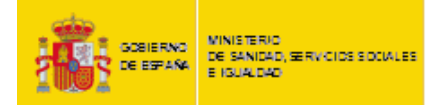

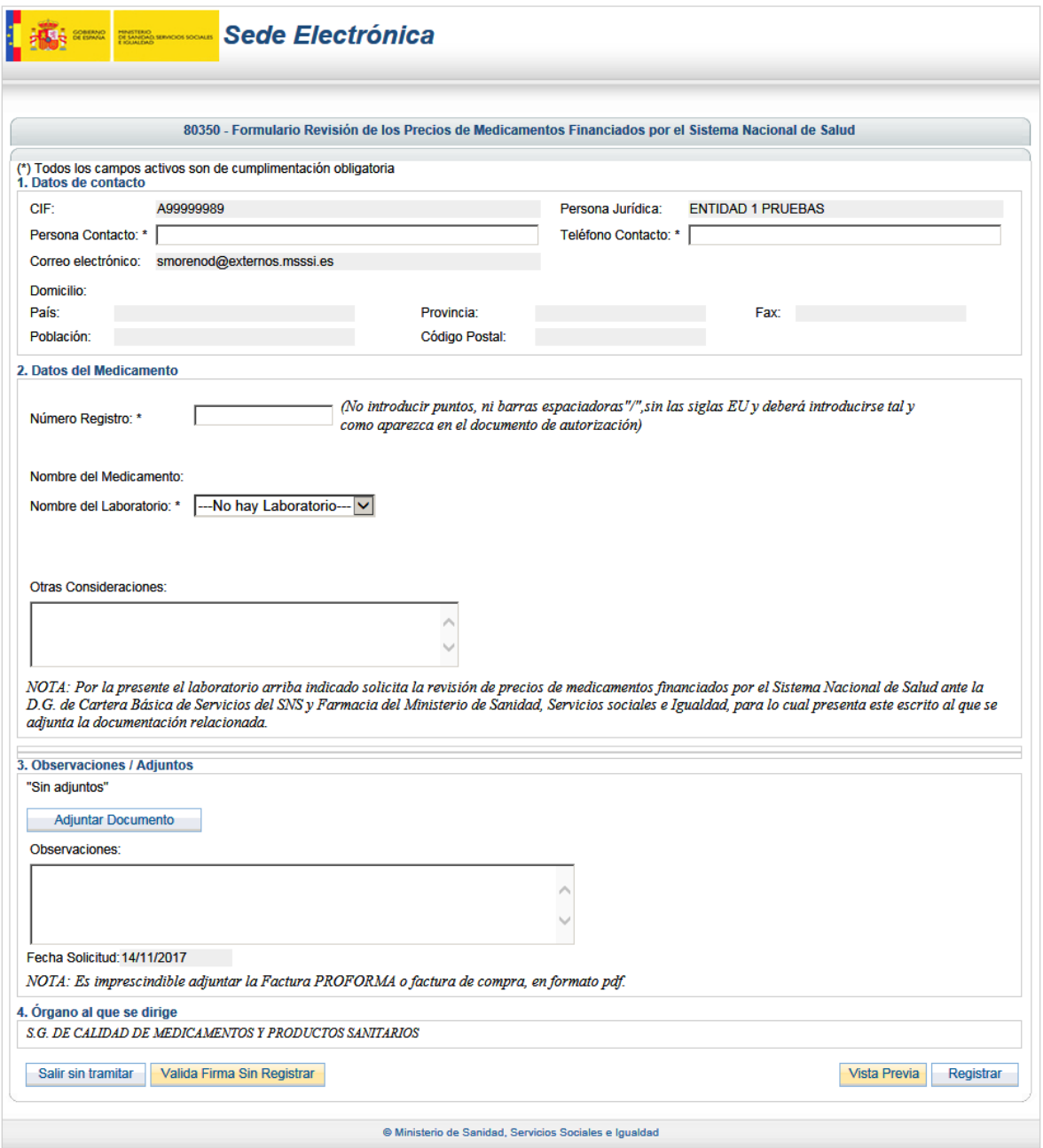

Imagen 23. Formulario de inicio del procedimiento

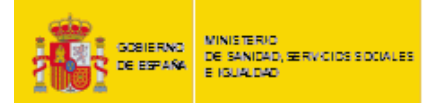

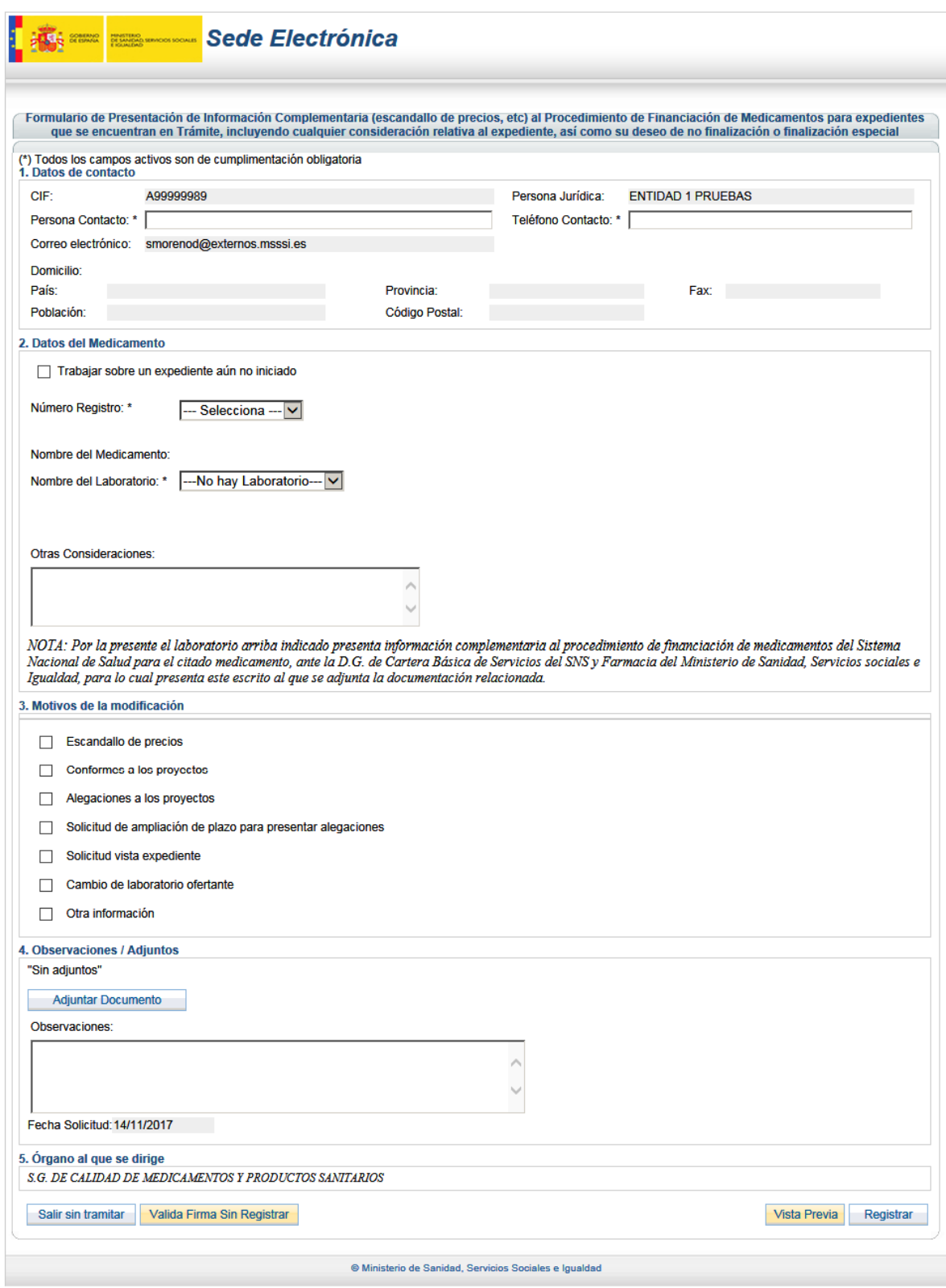

Imagen 24. Formulario de presentación de información complementaria

Los pasos que hay que dar para rellenar el formulario correspondiente son los siguientes:

#### 1. Rellenar los datos de contacto.

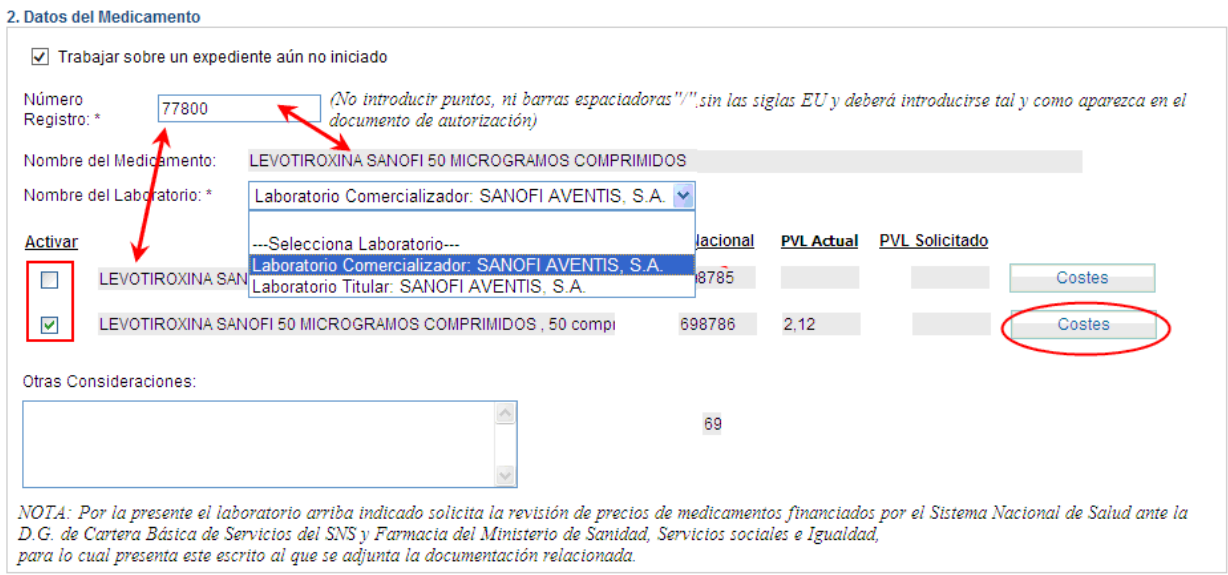

Imagen 25. Detalle de introducción de datos del medicamento

2. Introducir el número de registro del medicamento. Se cargará de dinámicamente el nombre del medicamento con sus correspondientes presentaciones y códigos nacionales.

Para los casos de presentación de cupón precinto, solicitud de información complementaria o de terminación, a menos que se active el check "Trabajar sobre un expediente aún no iniciado", el campo "Número de Registro" se cargará automáticamente con los números de registro correspondientes a los expedientes en curso de los que el laboratorio es titular o comercializador.

3. Seleccionar el nombre del laboratorio comercializador o titular.

4. Activar los formatos que se quieran incluir en la comunicación del procedimiento administrativo. Según el tipo de procedimiento administrativo, puede ser necesario rellenar el formulario de "Costes", que hace referencia al escandallo de precios, ilustrado en las Imágenes 26 a 30:

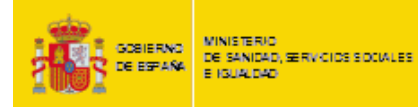

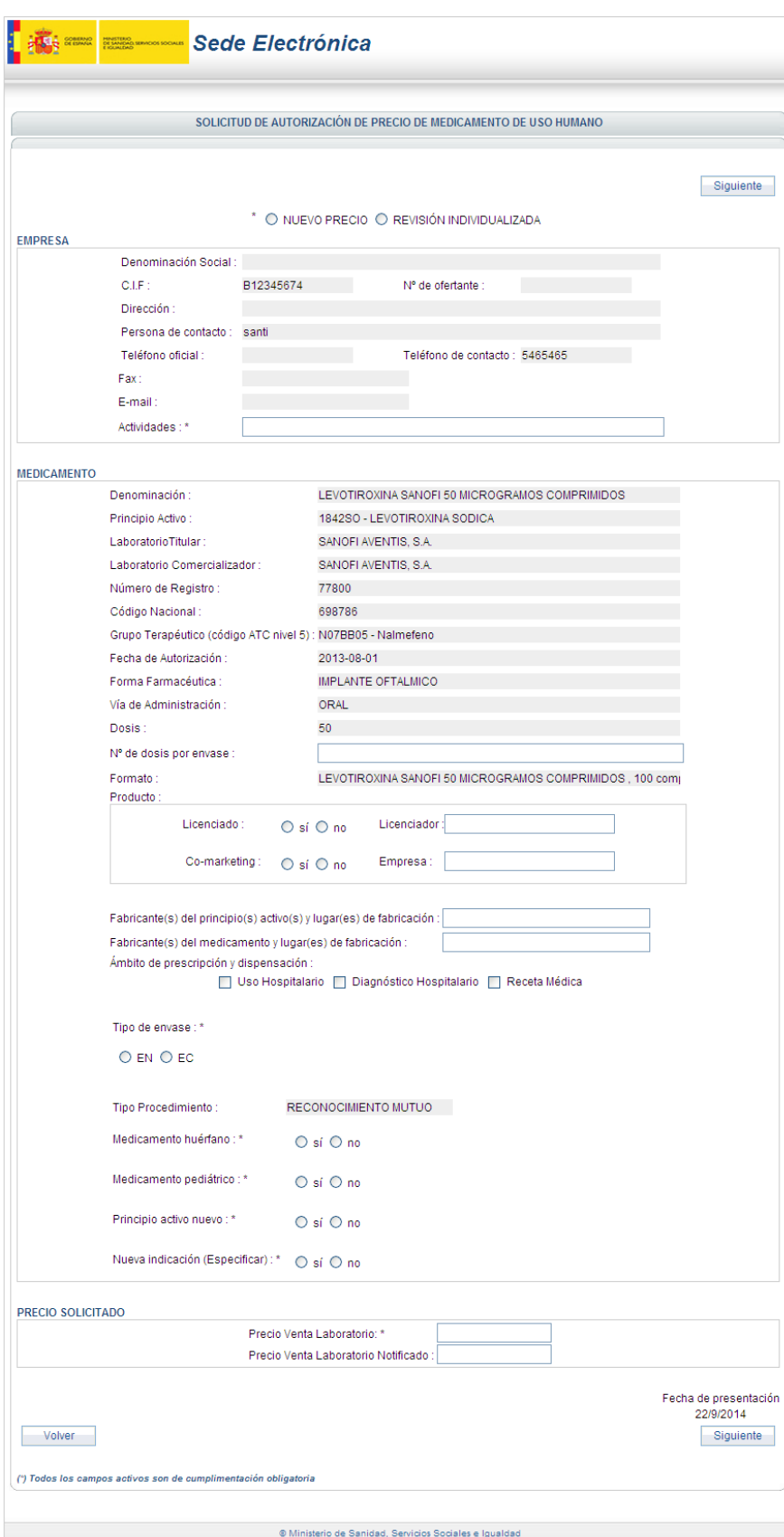

Imagen 26. Formulario de costes (I). PEF 1

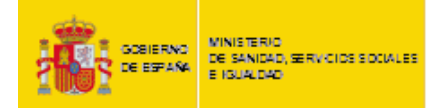

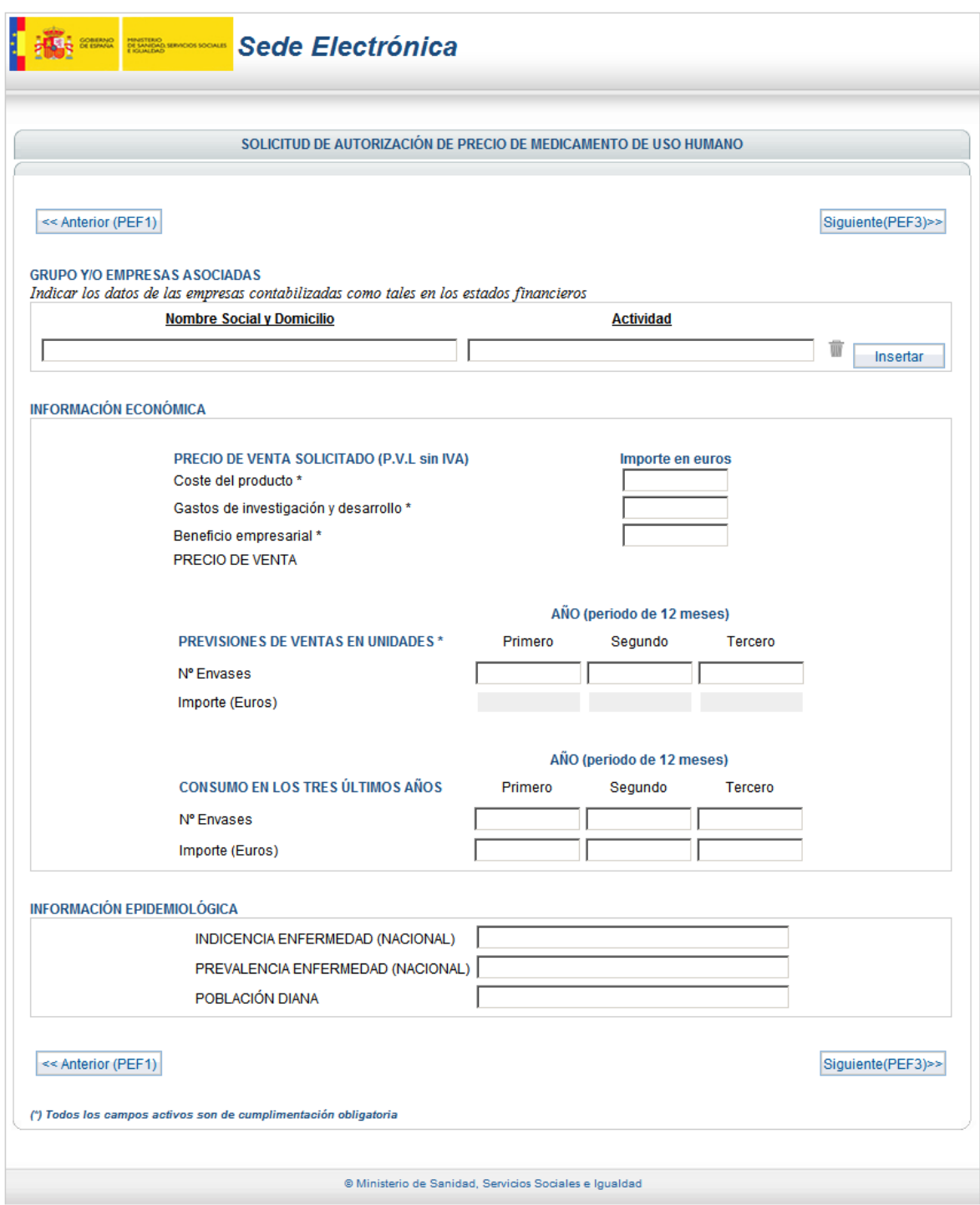

Imagen 27. Formulario de costes (II). PEF 2

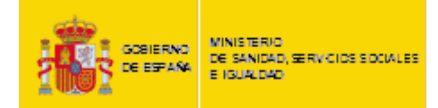

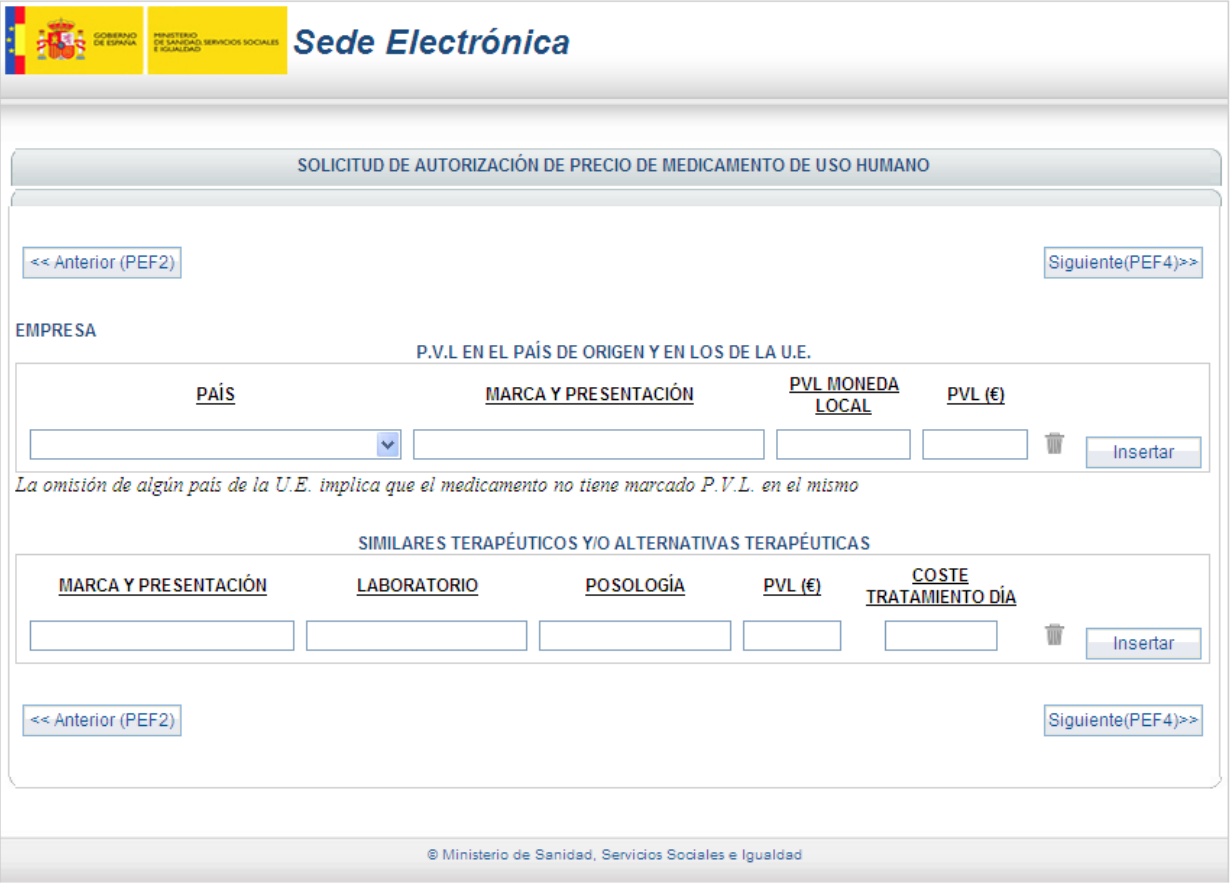

Imagen 28. Formulario de costes (III). PEF 3

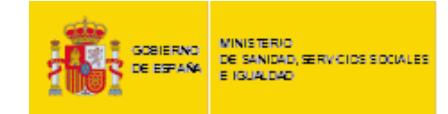

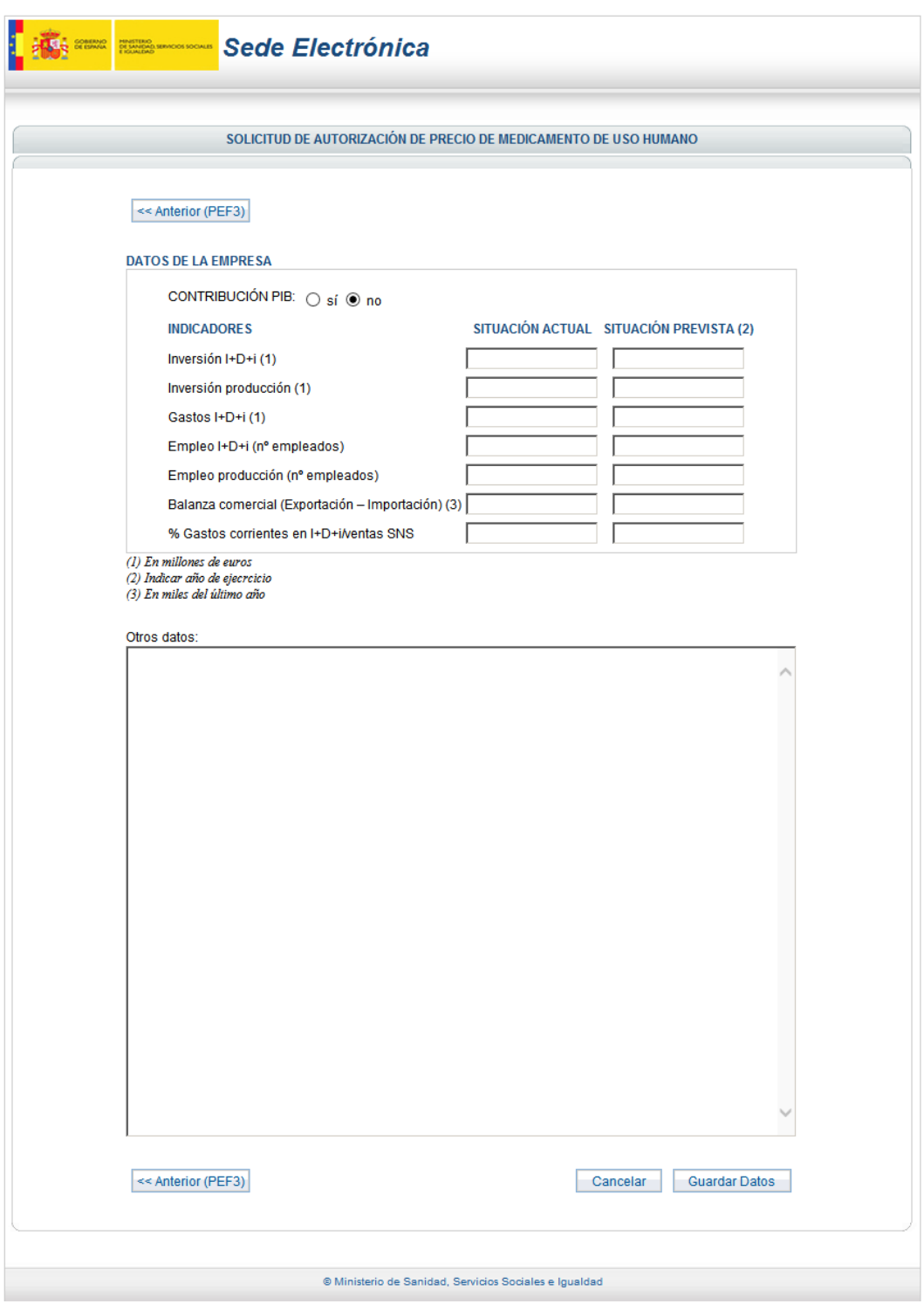

Imagen 29. Formulario de costes (IV). PEF 4

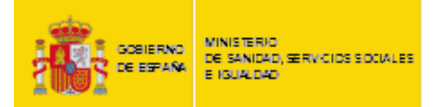

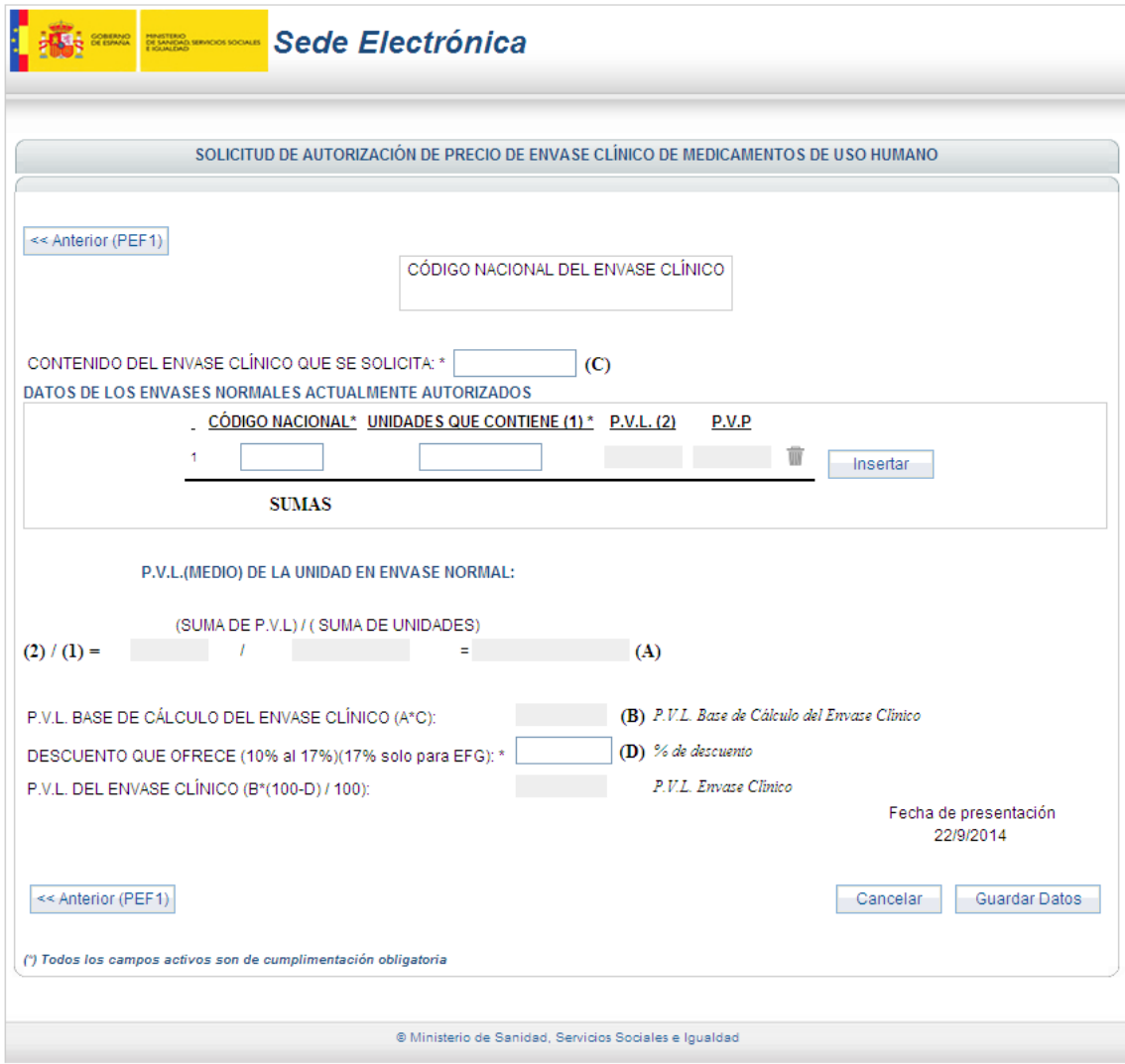

Imagen 30. Formulario de costes (V). EC CON PRECIO UNITARIO

5. Por medio del botón **Adjuntar Documento** se ofrece al usuario la posibilidad de adjuntar documentos de acuerdo a las especificaciones indicadas:

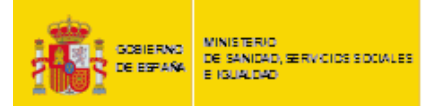

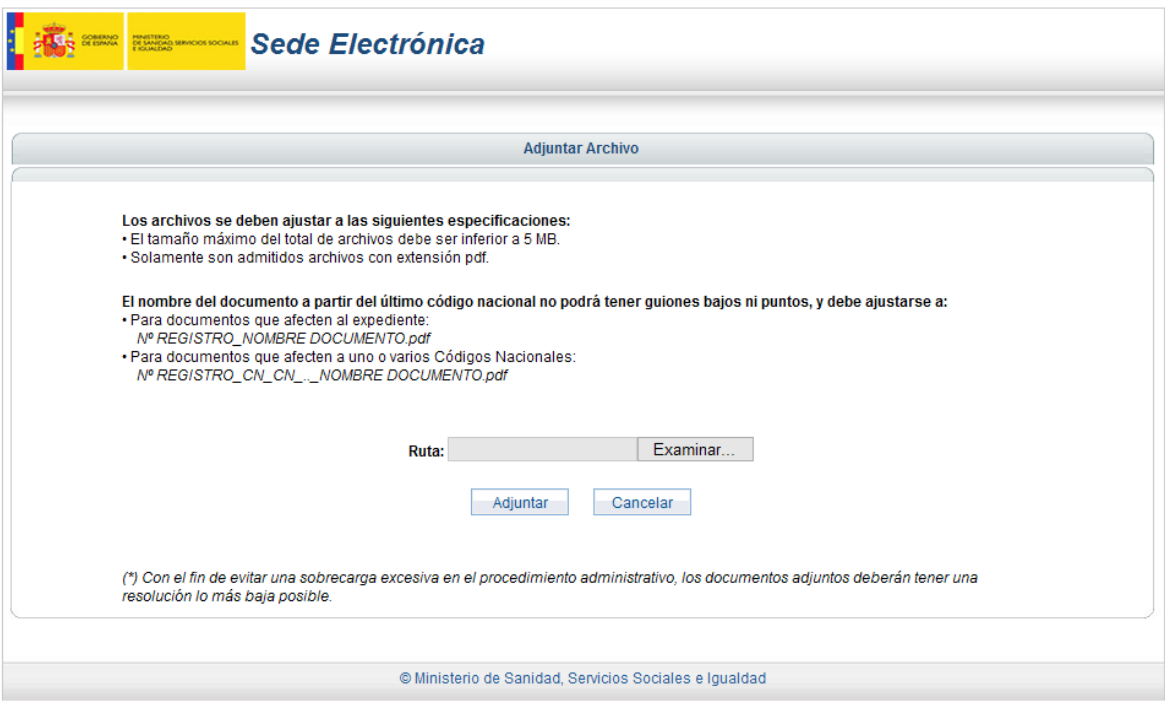

Imagen 31. Especificaciones de documentos adjuntos

Se mostrarán todos los ficheros que se hayan adjuntado, con sus nombres y con la posibilidad de eliminarlos.

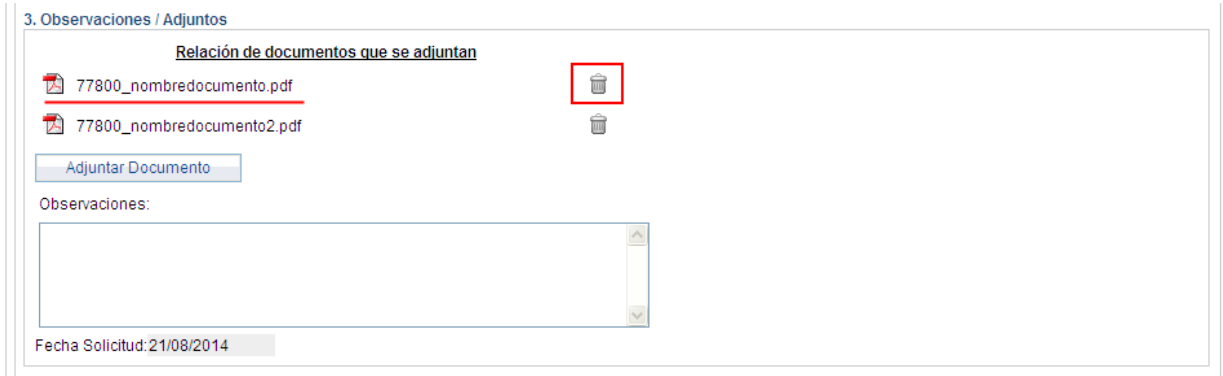

Imagen 32. Detalle del listado de adjuntos

6. Para el caso del formulario de solicitud de información complementaria, se podrán indicar uno o varios motivos de modificación, activando los correspondientes checks:

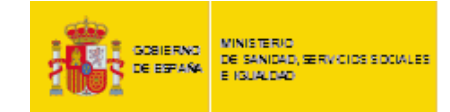

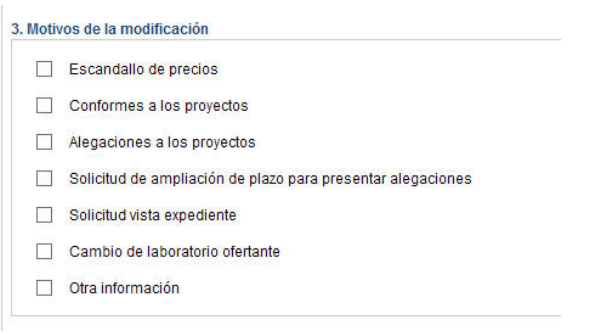

Imagen 33. Motivos de la modificación

7. Introducir las consideraciones adicionales y los comentarios que el usuario considere oportuno en los campos "Otras Consideraciones" y "Observaciones", respectivamente.

8. Una vez cumplimentado el formulario, se podrá acceder a una vista previa del contenido que se va a

firmar pulsando sobre el botón **Wista Previa**. Se generará un solo documento con el contenido del formulario del inicio del procedimiento, los distintos formularios de costes, en su caso, y los documentos que el usuario haya adjuntado.

9. Este documento deberá ser firmado electrónicamente al pulsar el botón **Registrar** 

Para ello habrá que aceptar las advertencias de seguridad que aparecen, o pueden aparecer en función de la configuración de cada equipo.

Los posibles mensajes y más comunes son los siguientes:

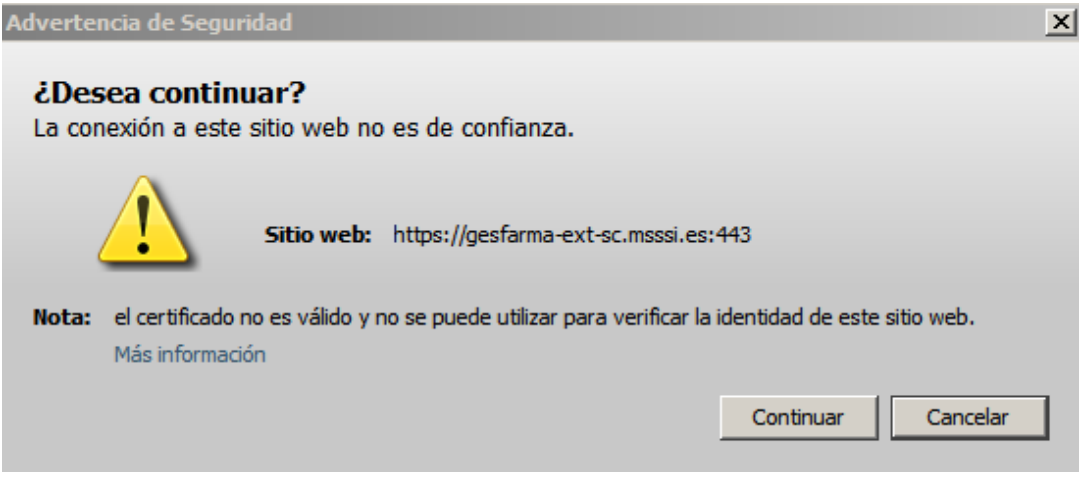

Imagen 34. Primera advertencia de seguridad

Si aparece este mensaje de la Imagen 34, se debe pulsar el botón "Continuar".

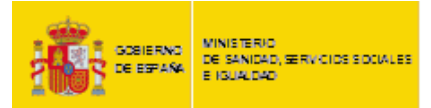

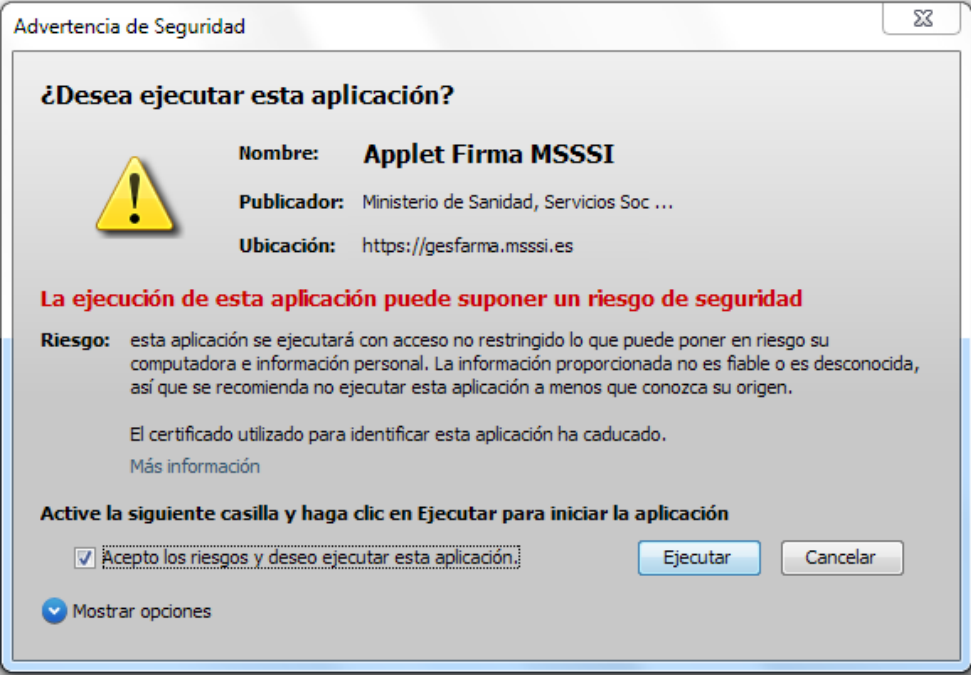

Imagen 35. Segunda advertencia de seguridad

Si aparece este mensaje de la Imagen 35, se deben "Aceptar los riesgos" pulsar el botón "Ejecutar".

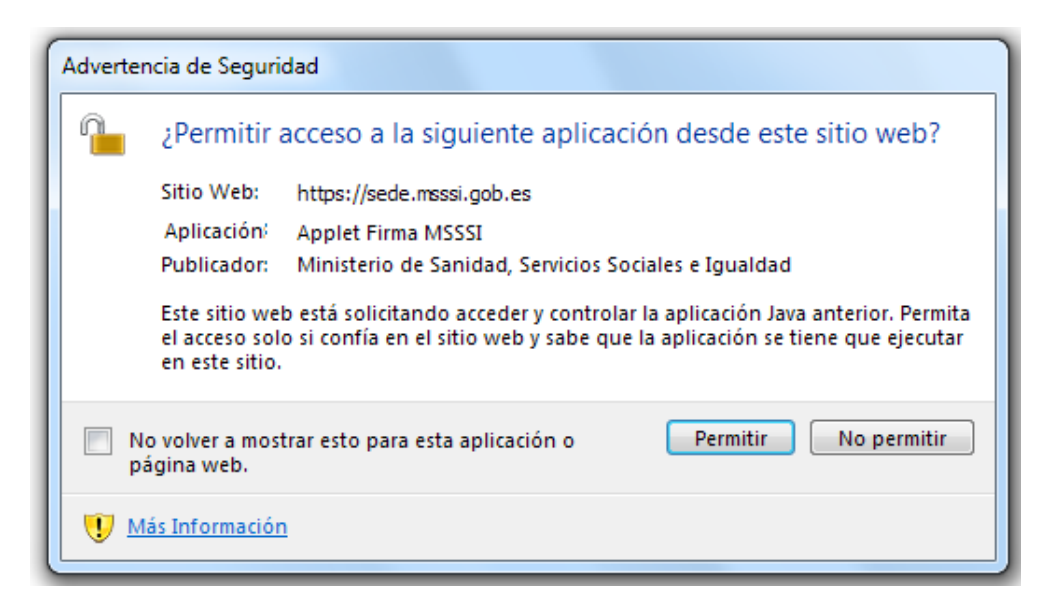

Imagen 36. Tercera advertencia de seguridad

Si aparece este mensaje de la Imagen 36, se deben pulsar en "Permitir".

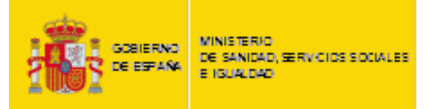

Una vez aceptadas las advertencias/mensajes aparecerá el formulario de firma, el cual dispondrá de dos métodos para realizar la firma del documento.

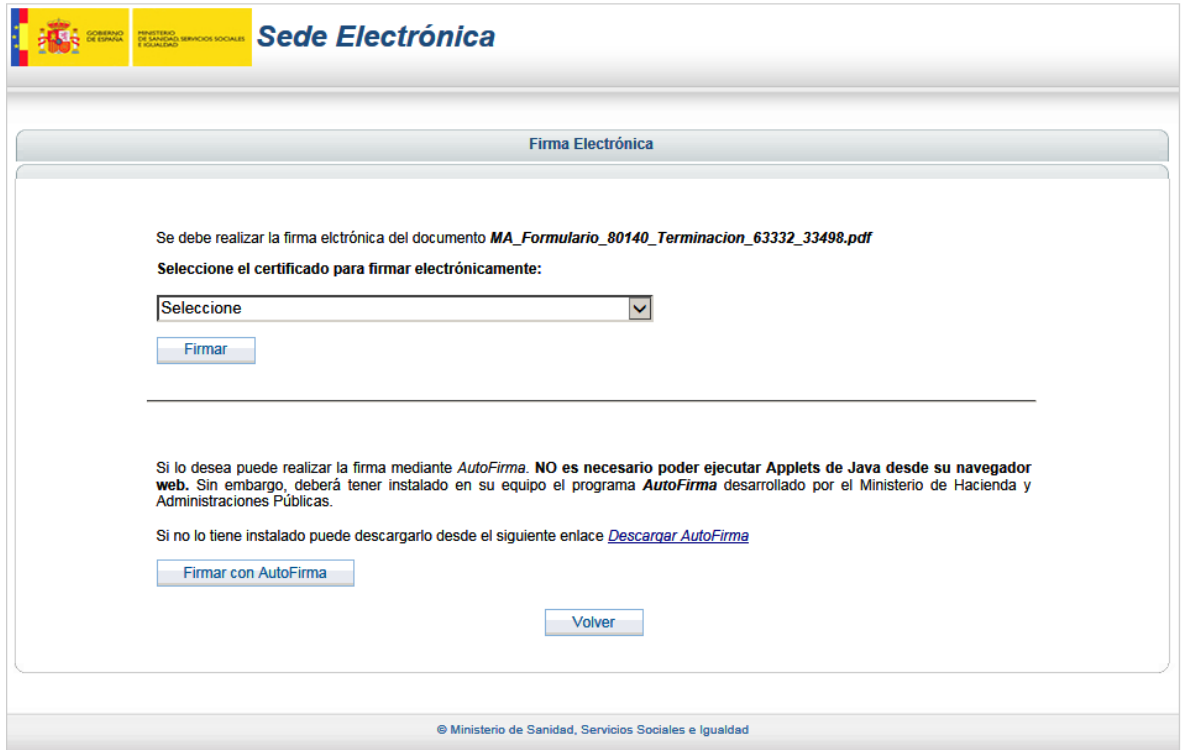

Imagen 37. Firma electrónica del documento de entrada

El primer método es mediante la utilización del Applet de firma y el funcionamiento se basa en seleccionar el certificado con el que se desea firmar el documento y pulsar el botón de "Firmar" posteriormente.

*\*este método puede presentar más dificultades debido a que requiere una configuración que en algunas ocasiones resulta tedioso realizar (Apartado 1 de este documento). Si su equipo no está configurado correctamente o si se presenta alguna dificultad a la hora de cargar el componente Applet en su navegador, esta opción no estará disponible en la pantalla y solo se podrá firmar mediante la aplicación AutoFirma.*

El segundo método que se puede utilizar para la firma del documento se basa en utlilizar la aplicación de AutoFirma. Este método no requiere configuración para poder ejecutar Applets, sin embargo, deberá tener instalado en su equipo el programa AutoFirma desarrollado por el Ministerio de Hacienda y Administraciones Públicas. Este programa puede descargarse desde la siguiente dirección:

<http://firmaelectronica.gob.es/Home/Descargas.html>

*\*En la misma descarga de este programa se encuentra su manual de instalación.*

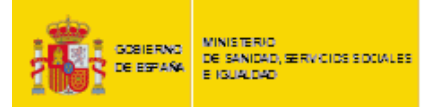

Si ya lo tiene instalado, para utilizar este método deberá pulsar primeramente el botón "Firmar con AutoFirma". Posteriormente aparecerá un popup donde deberá seleccionar el certificado con el que desea realizar la firma.

Si tras pulsar el botón "Firmar con AutoFirma" aparece un mensaje preguntando por permitir ejecutar el programa, deberá pulsar el botón "Permitir".

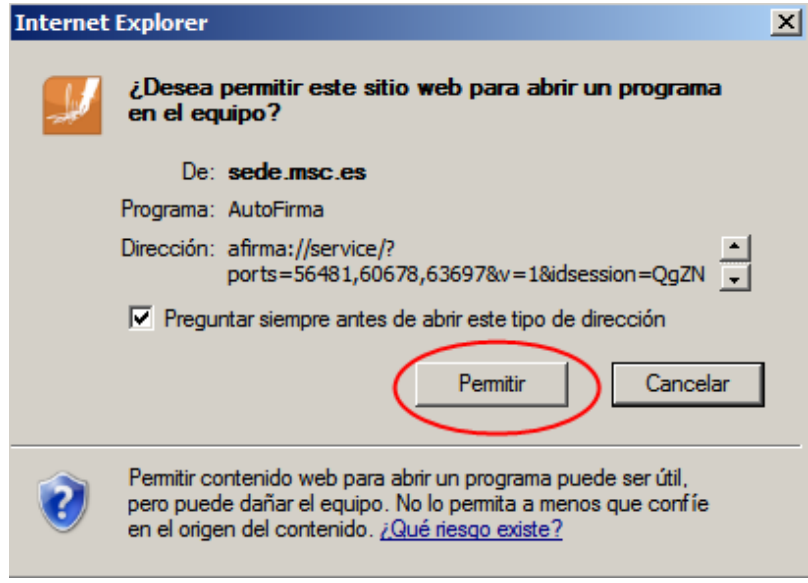

Imagen 38. Seguridad AutoFirma

Posteriormente se le solicitará que seleccione el certificado deseado.

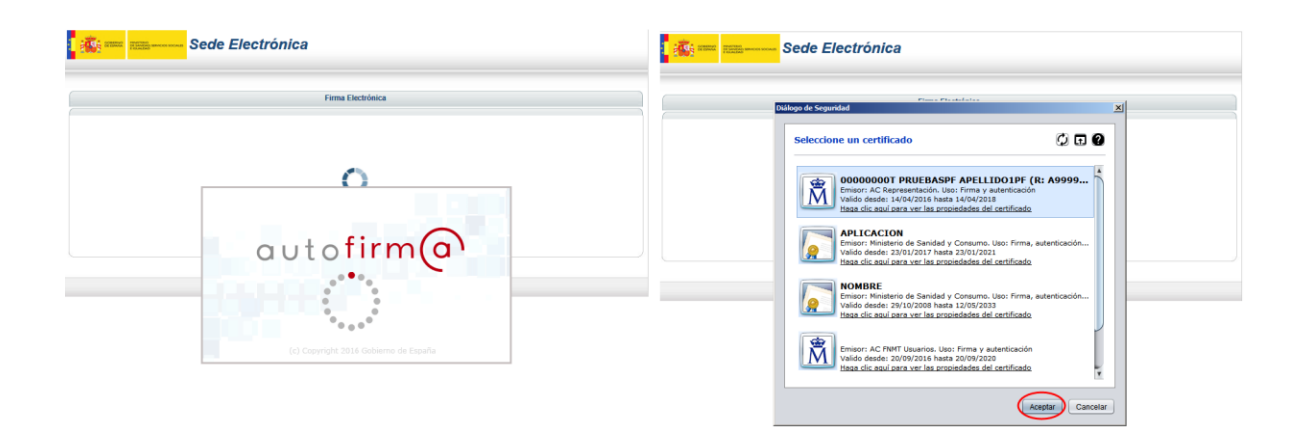

Imagen 39. AutoFirma

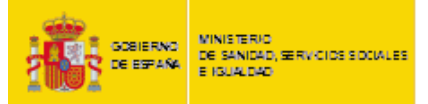

Con ambos métodos, si la firma se realizó de forma correcta, se procederá a iniciar la comunicación con el Ministerio, pasando el documento firmado por el registro electrónico de entrada del MSSSI.

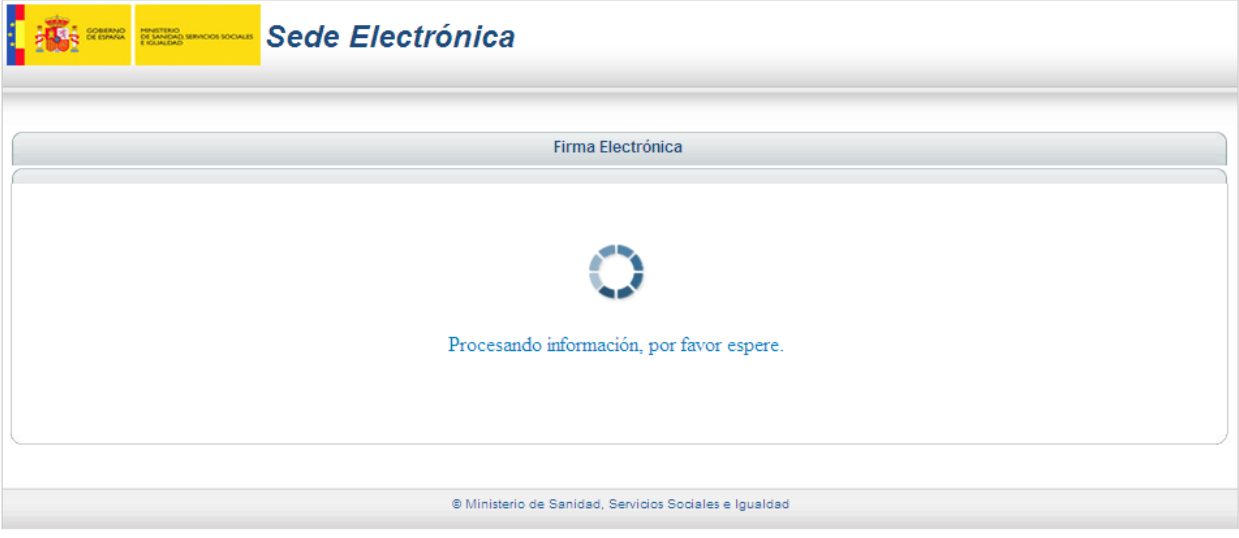

Imagen 40. Mensaje procesado de información

El usuario podrá descargarse una copia del documento objeto de la comunicación y del justificante del registro electrónico de entrada en el Ministerio.

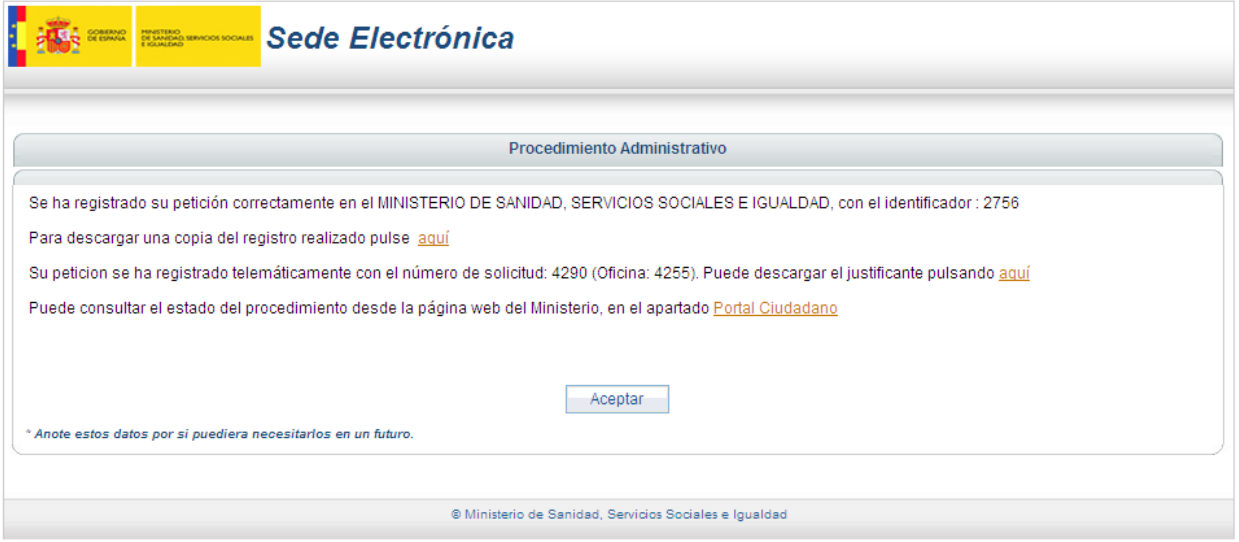

Imagen 41. Información sobre el registro electrónico de entrada en el MSSSI

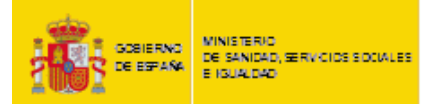

### <span id="page-34-0"></span>**6. CONSULTA DE ESTADO DE UN EXPEDIENTE**

Se permite a los usuarios de los laboratorios conocer en qué fase de tramitación se encuentra cada uno de sus expedientes.

El acceso se realiza por medio del Portal de Información al Ciudadano, dentro de la Sede Electrónica de la página Web del Ministerio.

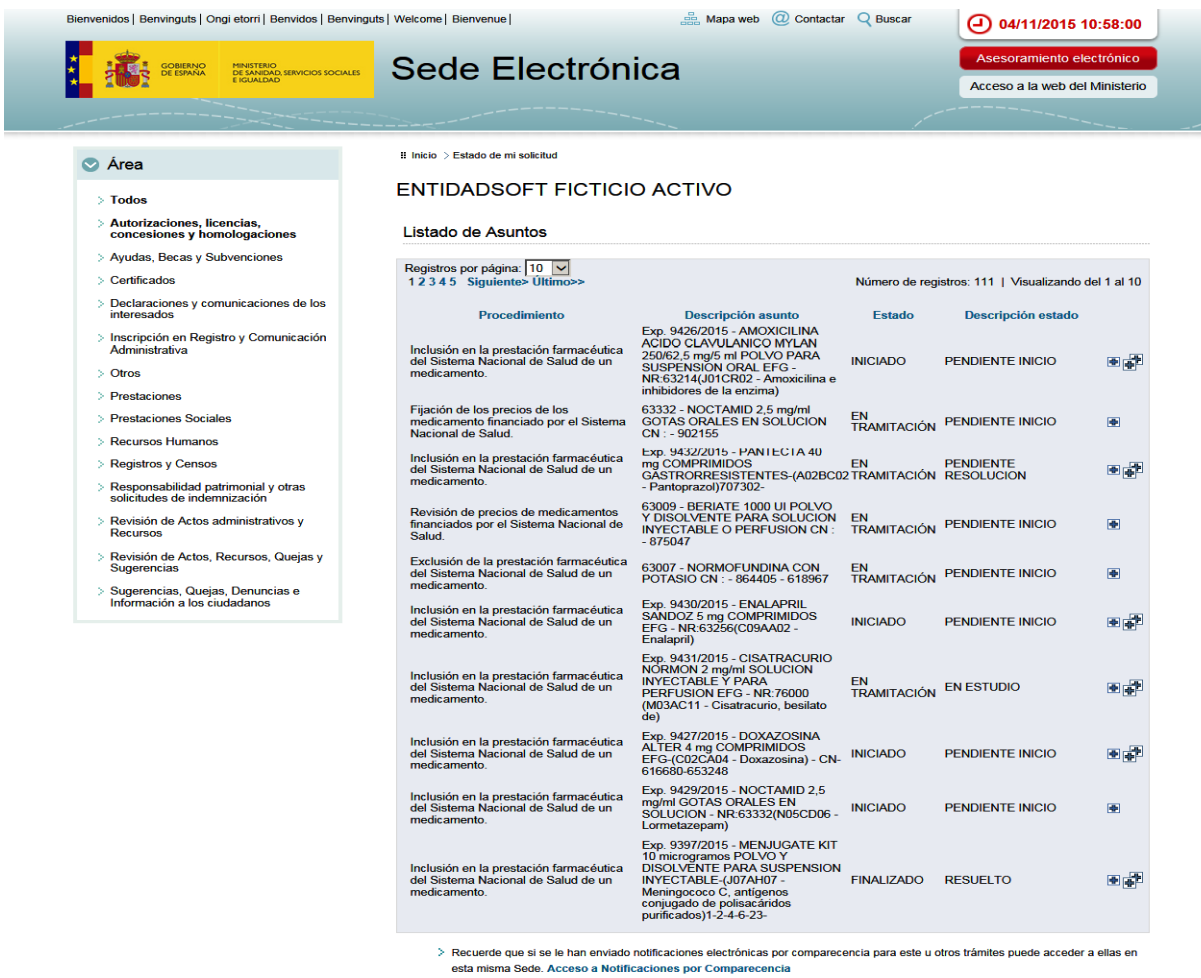

Imagen 42. Portal de Información al Ciudadano

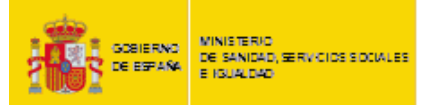

Los posibles estados que podrá visualizar el usuario del laboratorio serán:

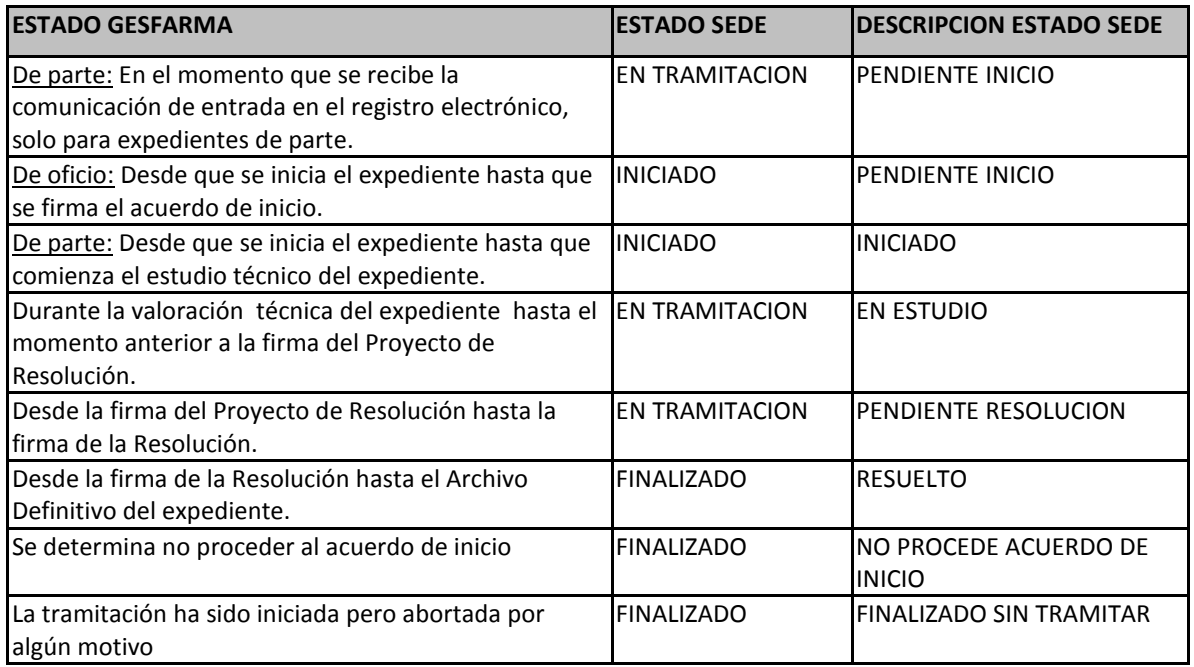

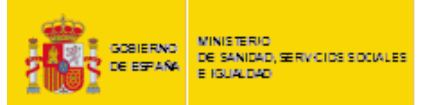

### <span id="page-36-0"></span>**7. SERVICIO DE NOTIFICACIONES ELECTRÓNICAS POR COMPARECENCIA**

La aplicación utiliza el servicio de notificaciones electrónicas por comparecencia con los laboratorios.

Cada vez que un documento de Acuerdo de Inicio (tanto si procede el inicio del expediente como si no), un documento de Proyecto Resolución o uno de Resolución, es firmado electrónicamente por la respectiva autoridad competente del MSSSI, es enviado al laboratorio una notificación electrónica con dicho documento.

Para acceder a la notificación es necesario que el laboratorio disponga de un certificado electrónico reconocido de una de las Autoridades de Certificación aceptadas por el MSSSI.

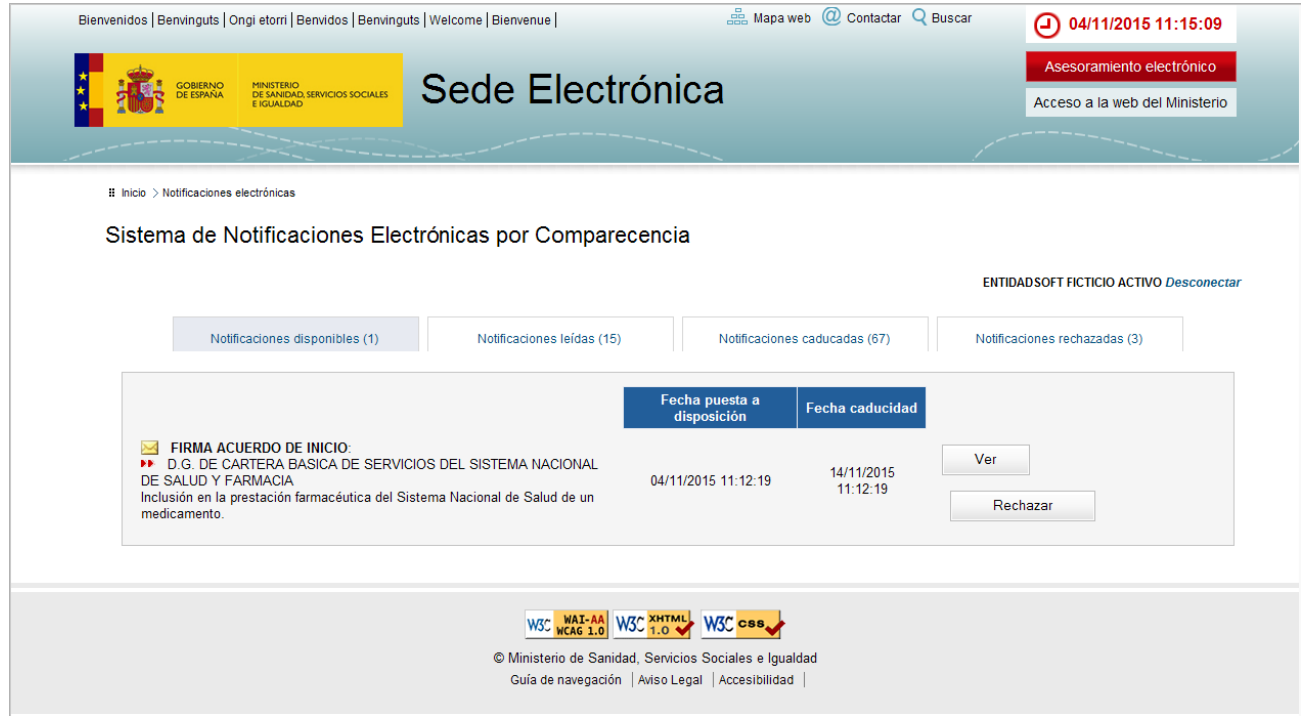

Imagen 43. Buzón del sistema de notificaciones electrónicas por comparecencia

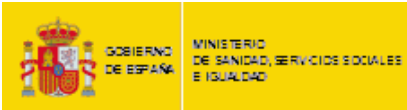

Marzo de 2018